# ThinkPad E14 Gen 5 および ThinkPad E16 Gen 1 ユーザー・ガイド

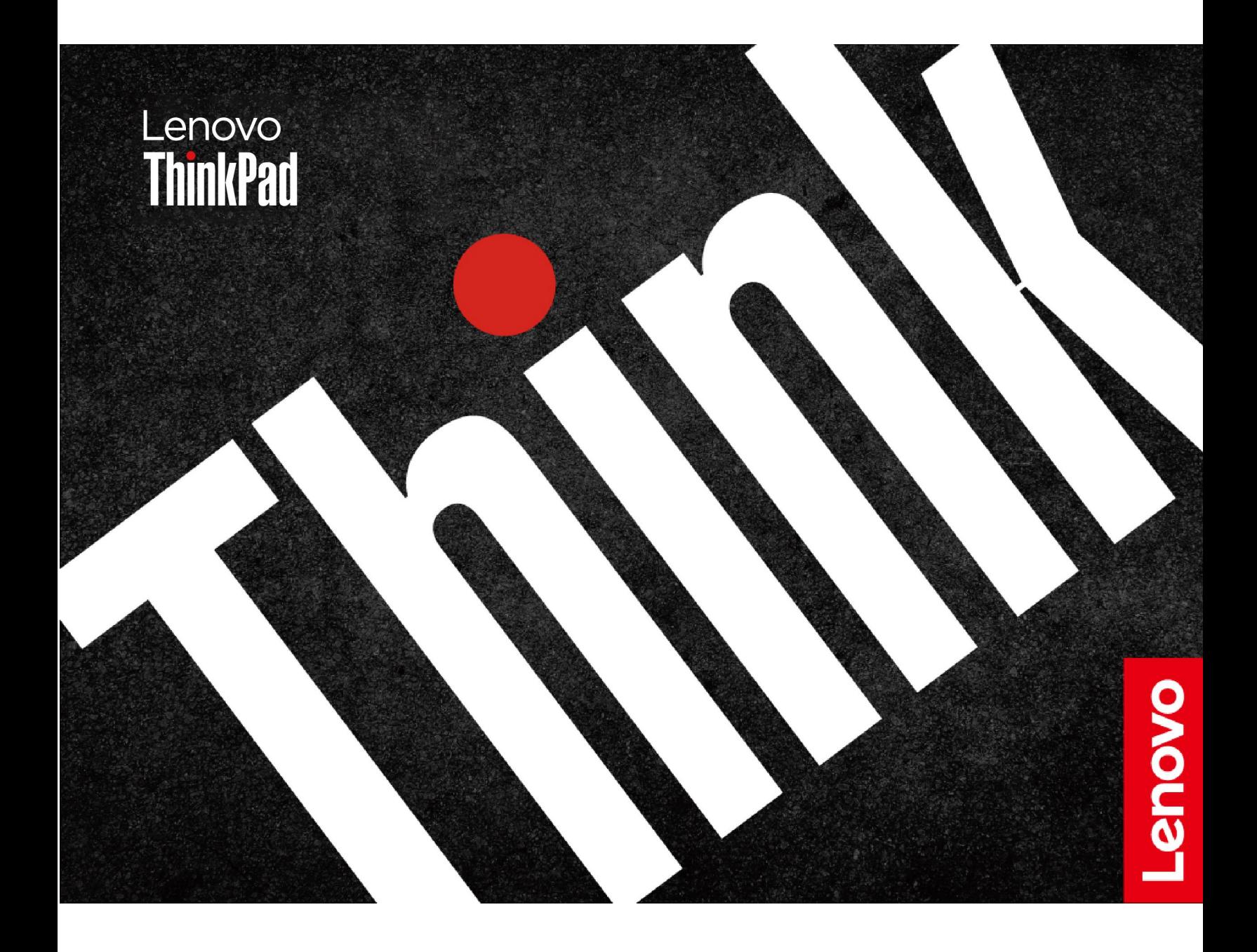

#### **はじめにお読みください**

本書および本書で紹介する製品をご使用になる前に、以下に記載されているドキュメントを読んで理解 してください。

- 安全上の注意と保証についての手引き
- セットアップ・ガイド
- [一般的な安全と規制に関する注意](https://pcsupport.lenovo.com/docs/generic_notices)

**第 <sup>2</sup> 版 (2023 年 6 月)**

**© Copyright Lenovo 2023.**

制限付き権利に関する通知: データまたはソフトウェアが米国一般調達局 (GSA: General Services Administration) 契約に 準じて提供される場合、使用、複製、または開示は契約番号 GS-35F-05925 に規定された制限に従うものとします。

# **目次**

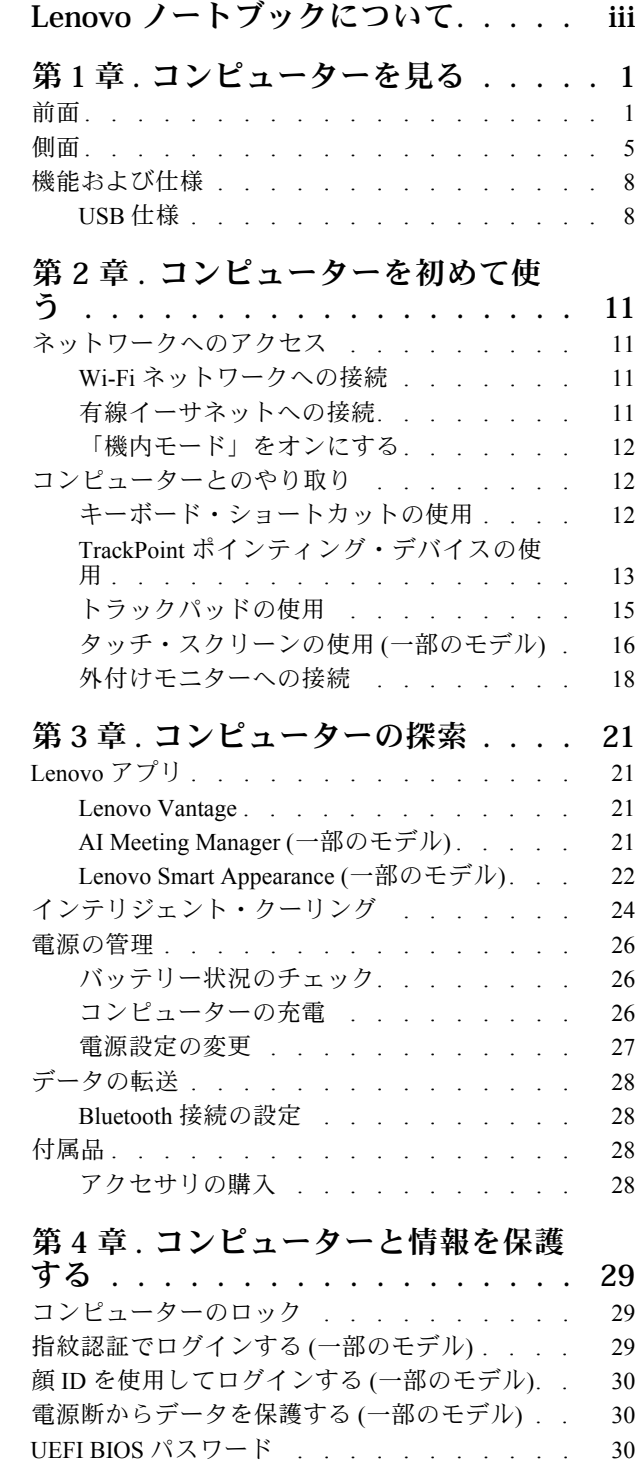

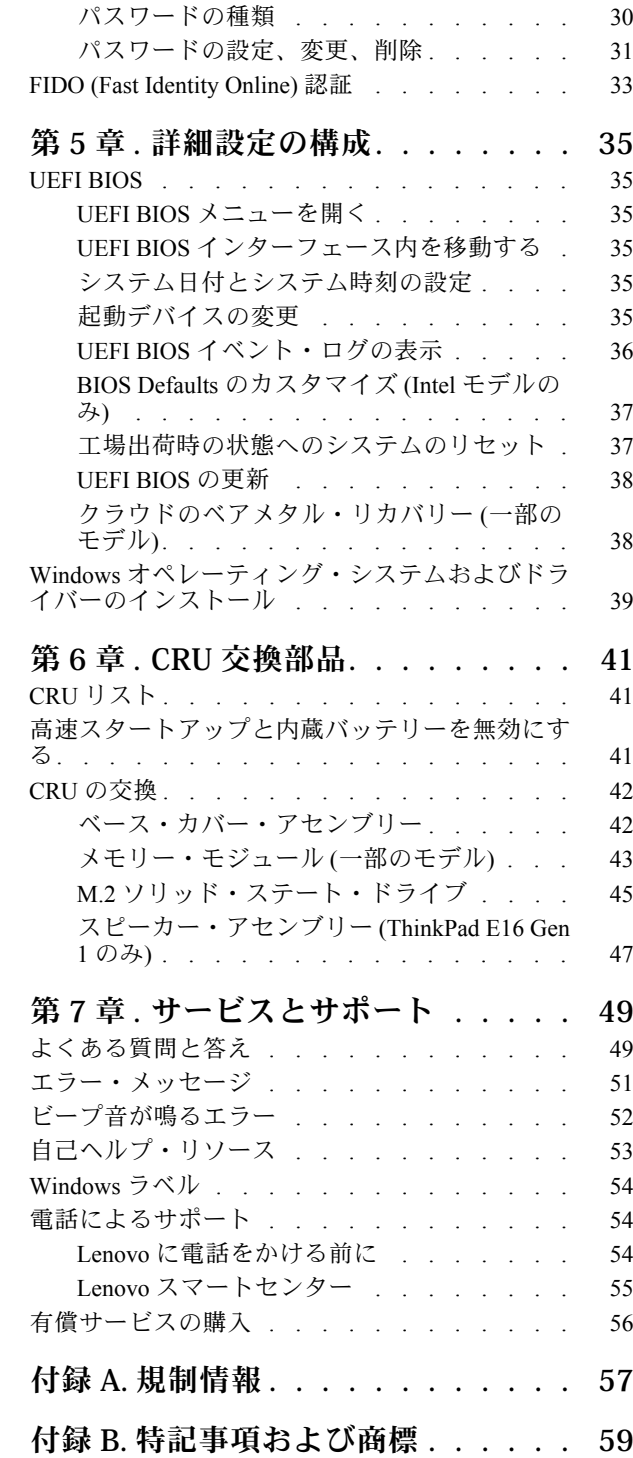

# <span id="page-4-0"></span>**Lenovo ノートブックについて**

**Lenovo® ノートブックをお買い上げいただき、ありがとうございます。当社は、お客様に最適なソリュー ションを提供するよう努めています。**

ツアーを開始する前に、以下の情報をお読みください。

- この資料に示す図は、ご使用の製品とは異なる場合があります。
- モデルによっては、一部のオプションのアクセサリ、機能、ソフトウェア・プログラム、およびユー ザー・インターフェースに関する指示がご使用のコンピューターに該当しない場合があります。
- ドキュメントの内容は予告なしに変更される場合があります。最新のドキュメントを入手するには、 <https://pcsupport.lenovo.com> にアクセスしてください。

# <span id="page-6-0"></span>**第 1 章 コンピューターを見る**

# 前面

**ThinkPad E14 Gen 5**

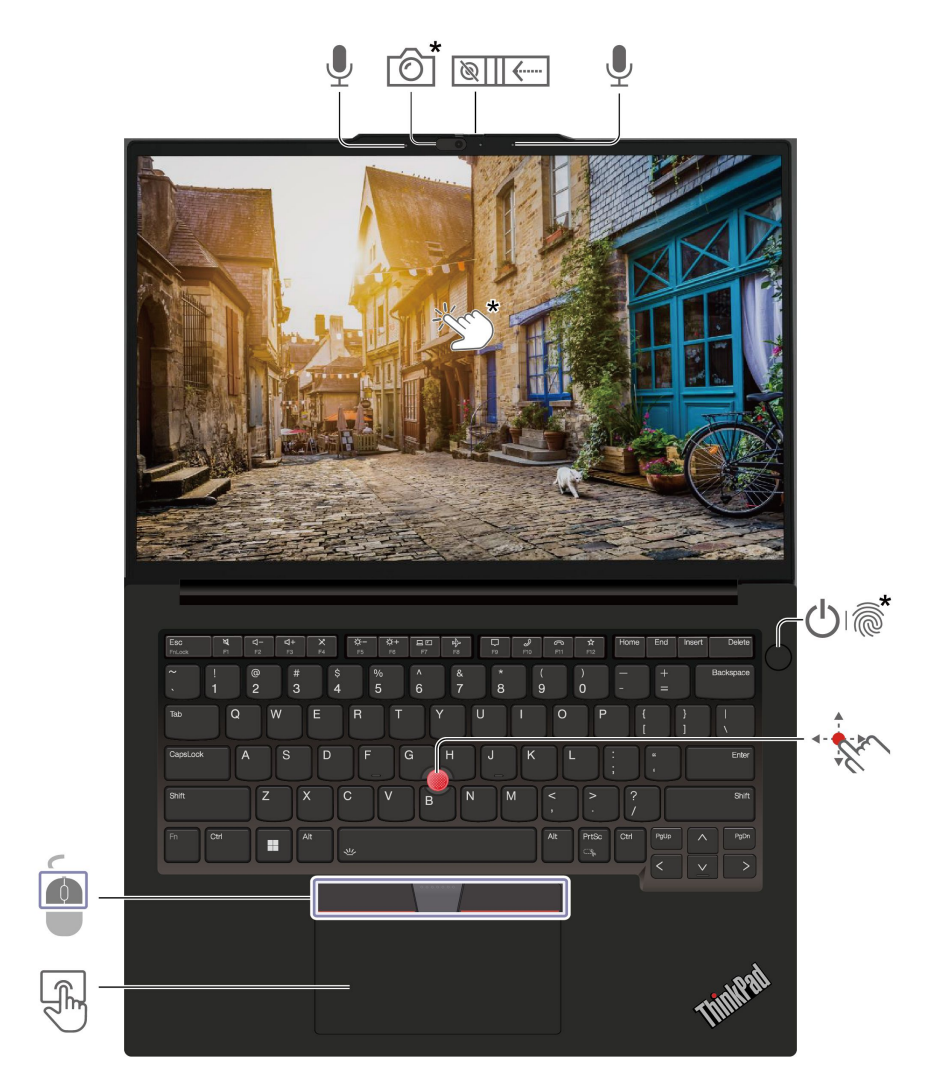

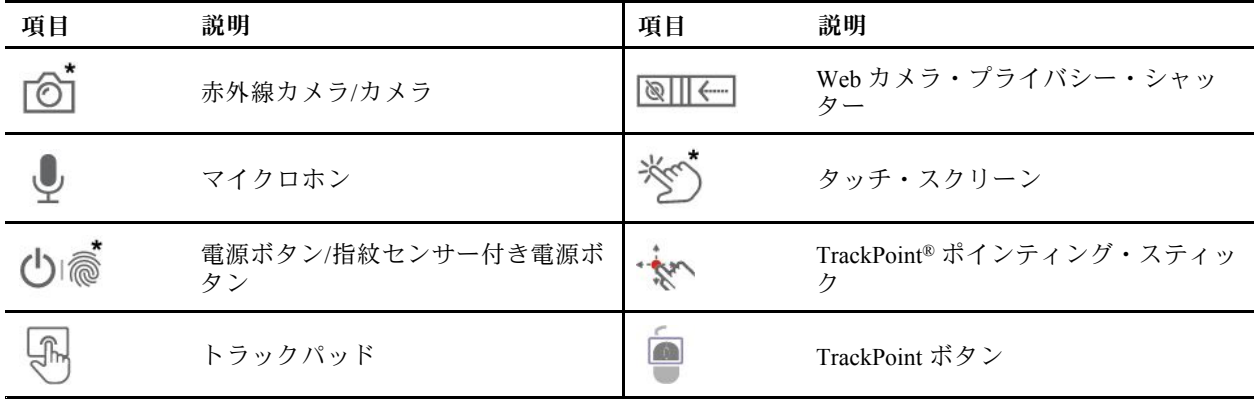

\* 一部のモデル

#### **ThinkPad E16 Gen 1**

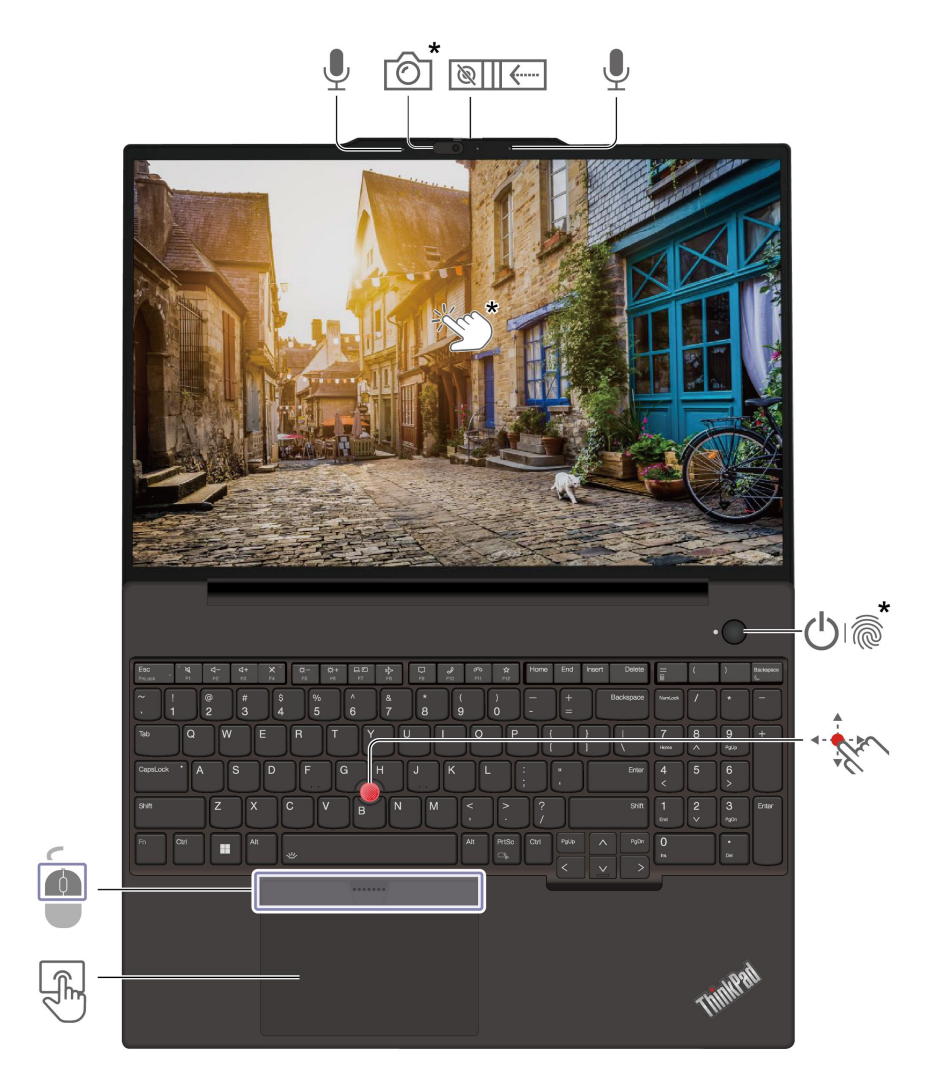

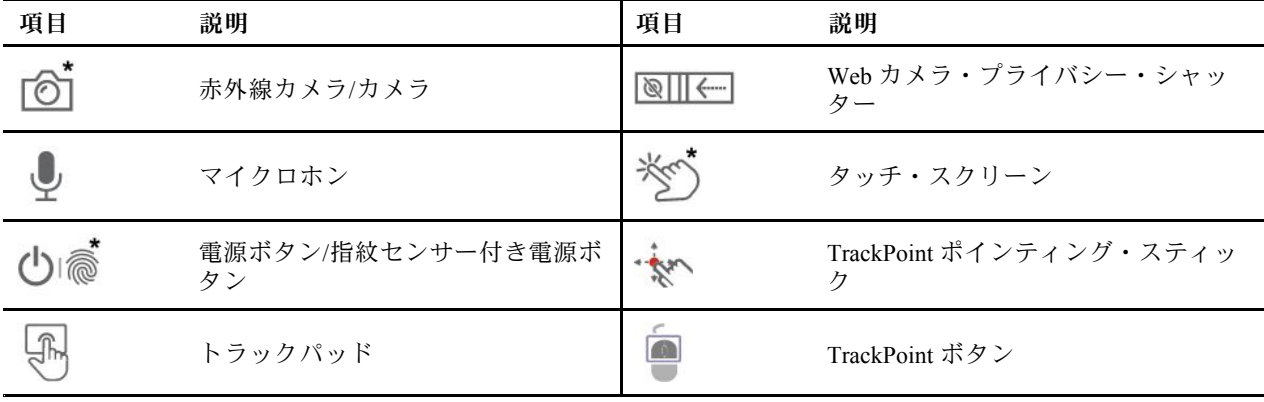

\* 一部のモデル

**Web カメラ・プライバシー・シャッター**

Web カメラ・プライバシー・シャッターをスライドし、カメラのレンズのカバーを付けたり外したりしま す。プライバシーを保護するために作成されています。

#### **関連トピック**

- [13](#page-18-0) ページの 「TrackPoint [ポインティング・デバイスの使用](#page-18-0)」
- [15](#page-20-0) ページの 「[トラックパッドの使用](#page-20-0)」
- [16](#page-21-0) ページの 「[タッチ・スクリーンの使用](#page-21-0) (一部のモデル)」
- [29](#page-34-0) ページの 「[指紋認証でログインする](#page-34-0)(一部のモデル)」
- [30](#page-35-0) ページの 「顔 ID [を使用してログインする](#page-34-0) (一部のモデル)」

<span id="page-10-0"></span>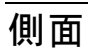

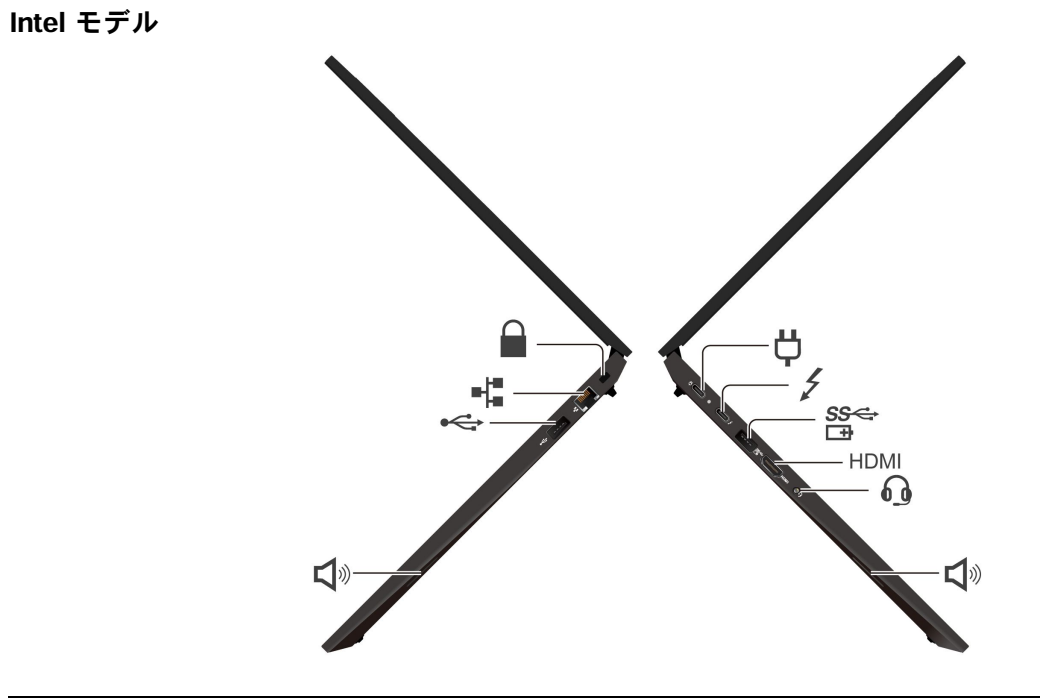

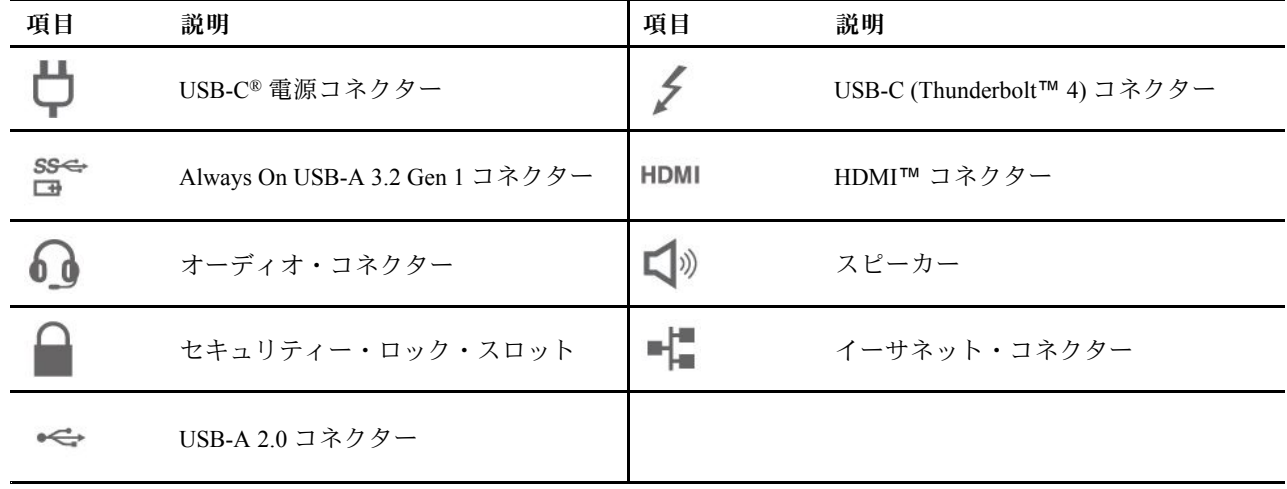

\*一部のモデル

**AMD モデル**

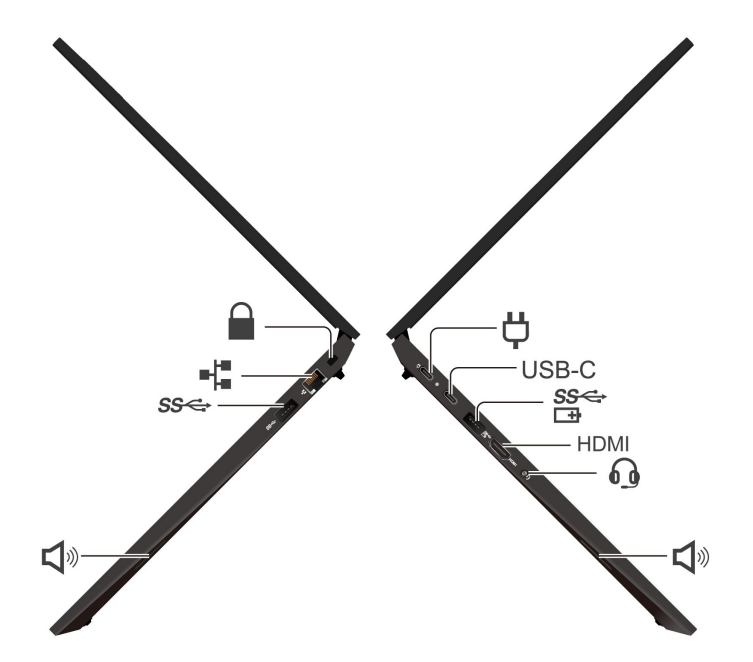

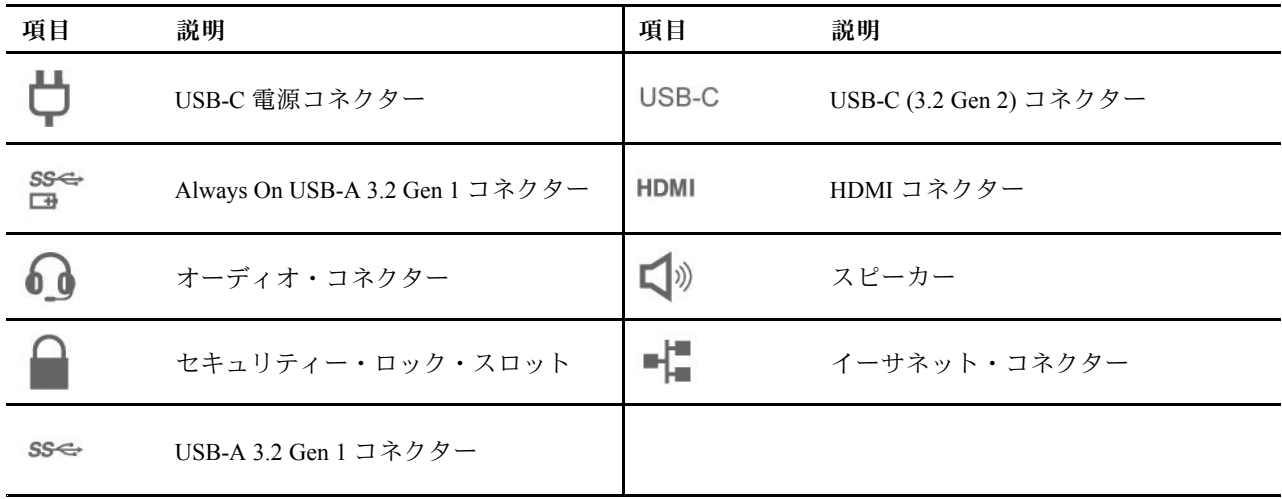

\*一部のモデル

#### **USB の転送速度に関する声明**

このデバイスの各種 USB コネクターを使用した実際の転送速度は、ホストや周辺機器の処理能力、ファ イル属性、システム構成やオペレーティング・システムに関連する他の要素などの多くの要素に応じて異 なり、以下に掲載されている対応する各デバイスのデータ・レートより遅くなることがあります。

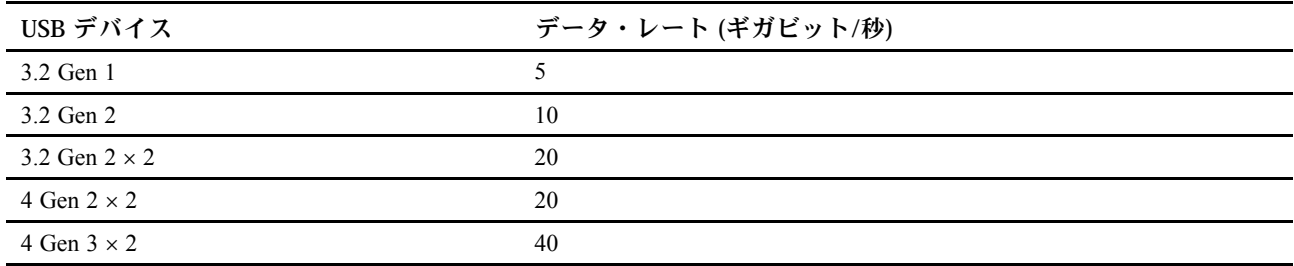

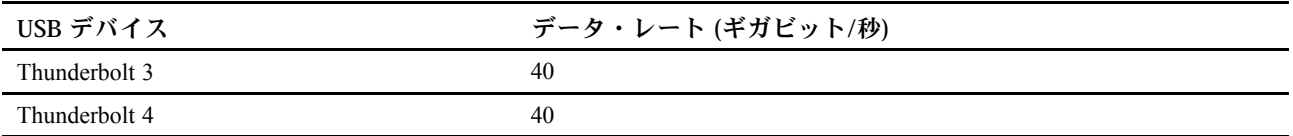

### **関連トピック**

- [8](#page-13-0) [ページの](#page-13-0) 「USB 仕様」
- [26](#page-31-0) ページの 「[コンピューターの充電](#page-31-0)」
- [29](#page-34-0) ページの 「[コンピューターのロック](#page-34-0)」

### <span id="page-13-0"></span>機能および仕様

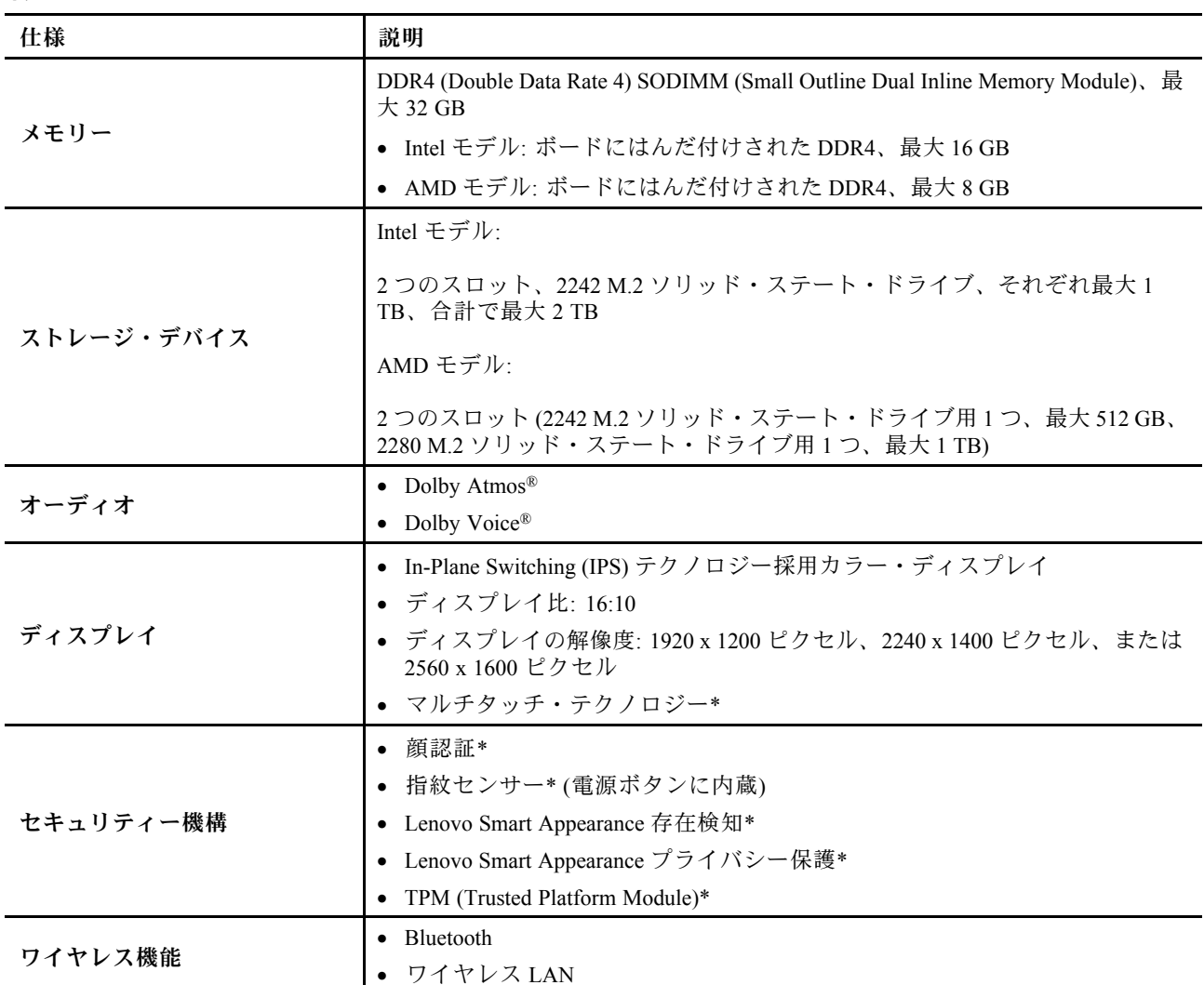

\* 一部のモデル

# USB 仕様

**注:**コンピューター・モデルによっては、一部の USB コネクターをコンピューターで使用できないこ とがあります。

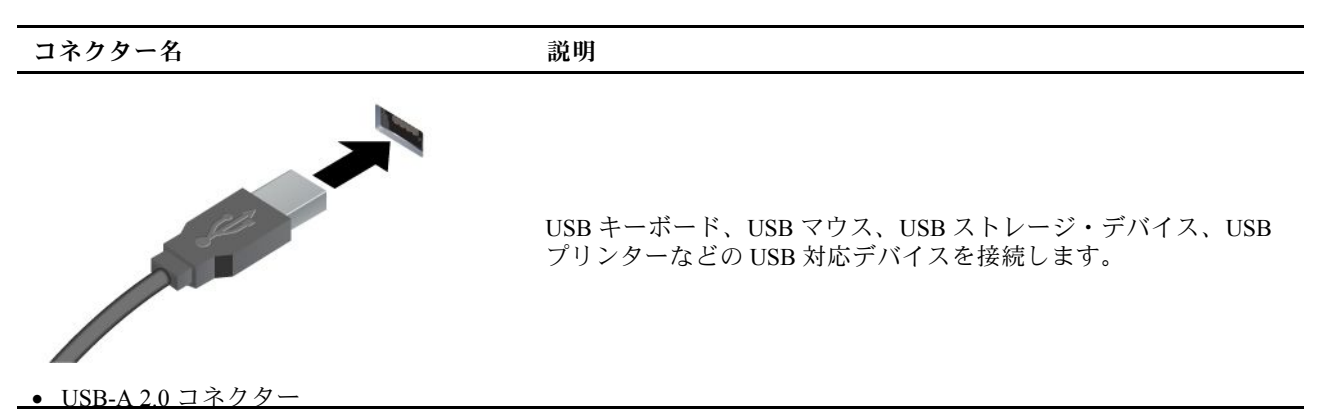

#### **コネクター名 アンスター おおう** 説明

- USB-A 3.2 Gen 1 コネクター
- USB-A 3.2 Gen 2 コネクター

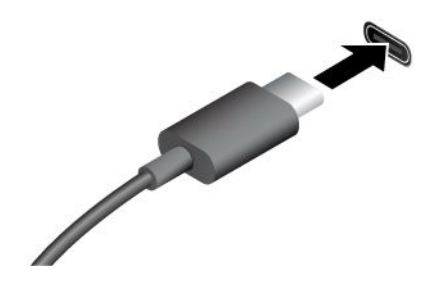

- USB-C (3.2 Gen 1) コネクター
- USB-C (3.2 Gen 2) コネクター
- USB-C (Thunderbolt 3) コネクター
- USB-C (Thunderbolt 4) コネクター
- USB-C (USB 4) コネクター
- 出力電圧 5 V および出力電流 3 A の USB-C 対応デバイスに充 電します。
- 外付けモニターへの接続:
	- USB-C VGA: 最大 1920 <sup>x</sup> 1080 ピクセル、60 Hz
	- USB-C DP: 最大 5120 <sup>x</sup> 2880 ピクセル、60 Hz
- コンピューターの機能を拡張するための USB-C 付属品に接続しま す。USB-C 付属品を購入するには、<https://www.lenovo.com/accessories> にアクセスしてください。

# <span id="page-16-0"></span>**第 2 章 コンピューターを初めて使う**

# ネットワークへのアクセス

ここでは、ワイヤレスまたは有線ネットワークへの接続に役立つ情報を記載しています。

### Wi-Fi ネットワークへの接続

Windows® の通知領域にあるネットワーク・アイコンをクリックして、接続するネットワークを選択 します。必要な情報を入力します。

• Windows 10 搭載モデルの場合:

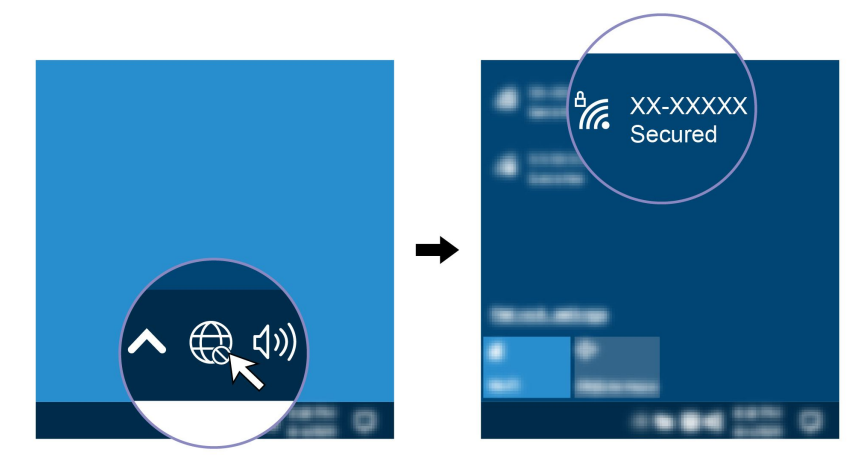

• Windows 11 搭載モデルの場合:

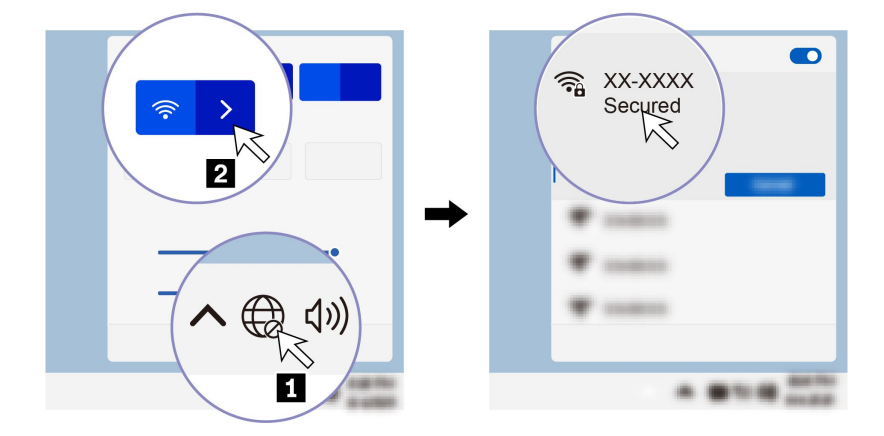

# 有線イーサネットへの接続

イーサネット・ケーブルを使用して、イーサネット・コネクターを通してコンピューターをローカル・ ネットワークに接続します。

<span id="page-17-0"></span>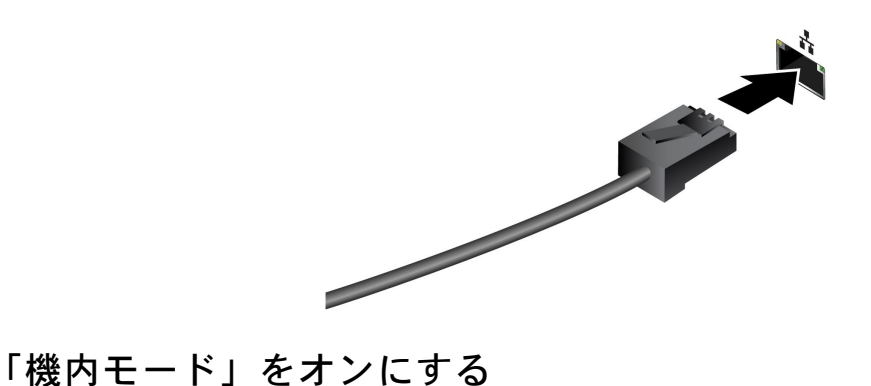

機内モードを有効にすると、すべてのワイヤレス機能は無効になります。

- 1. Windows Search ボックスに、Airplane mode と入力し、Enter キーを押します。
- 2. 「機内モード」をオンにします。

# コンピューターとのやり取り

ご使用のコンピューターには、画面を移動するさまざまな方法が用意されています。

# キーボード・ショートカットの使用

キーボードには、作業をより効率的に行うのに役立つ特殊キーが装備されています。

<https://support.lenovo.com/us/en/videos/vid500145>

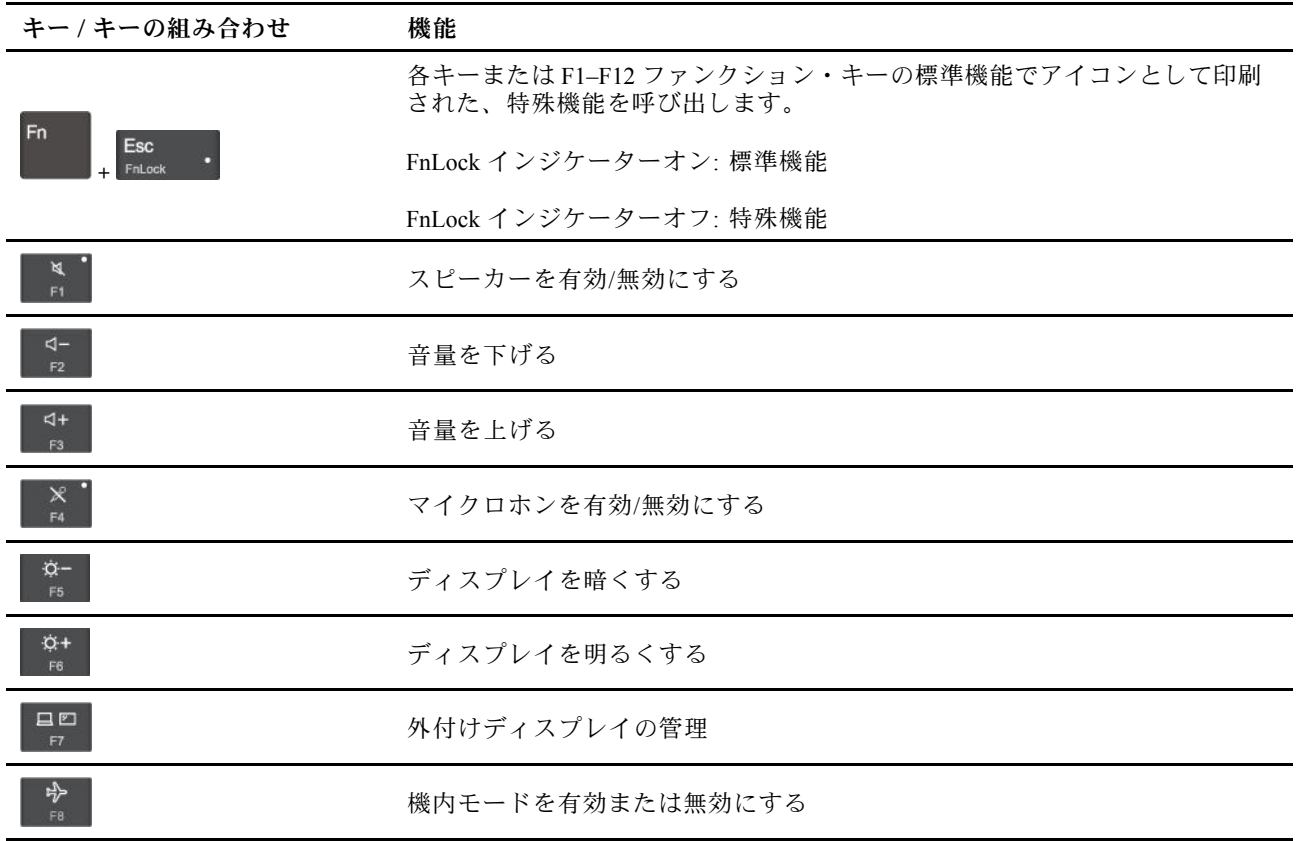

<span id="page-18-0"></span>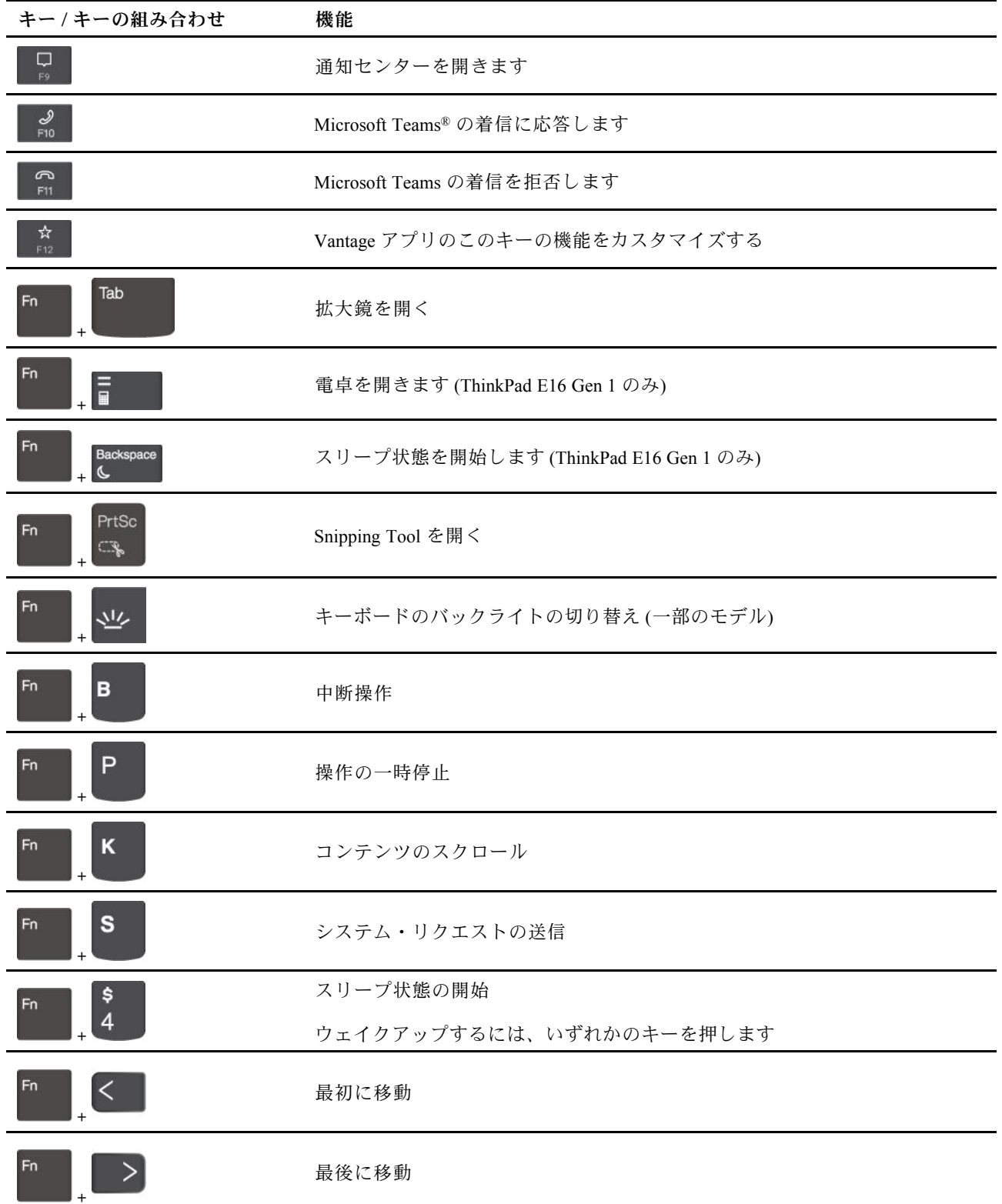

# TrackPoint ポインティング・デバイスの使用

TrackPoint ポインティング・デバイスは、ポインティング、クリック、スクロールなど従来のマウスの 機能をすべて行うことができます。

#### **TrackPoint ポインティング・デバイスの使用**

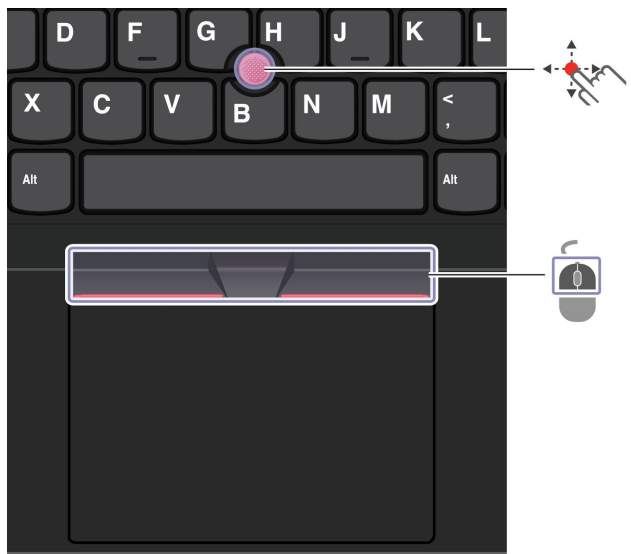

#### **TrackPoint ポインティング・スティック**

指でポインティング・スティックのキャップに圧力を加えます。圧力は、キーボード面に対して平行 に 360° 自由に加えます。これによって、画面上のポインターが移動します。かける圧力が高いほど、 ポインタが速く動きます。

#### m **TrackPoint ボタン**

左クリック・ボタンと右クリック・ボタンは、従来のマウスの左と右のボタンに対応しています。点状の 中央ボタンを指で押したままにしながら、垂直または水平方向にポインティング・スティックに圧力を加 えます。それから、文書、Web サイト、またはアプリなどをスクロールします。

Ctrl <sup>+</sup> 点状の中央ボタン <sup>+</sup> TrackPoint ポインティング・スティックを同時に押して、ズームイン/ズーム アウトします。

#### **TrackPoint ポインティング・デバイスを無効にする**

TrackPoint ポインティング・デバイスはデフォルトではアクティブです。デバイスを無効にするには:

- 1. 「**スタート**」メニューを開き、**「設定」** ➙ **「デバイス」** ➙ **「マウス」**をクリックします。
- 2. 画面上の指示に従って、TrackPoint を無効にします。

#### **ポインティング・スティック・ノンスリップ・キャップの交換**

**注:**新しいキャップに溝 **<sup>a</sup>** が付いていることを確認します。

<span id="page-20-0"></span>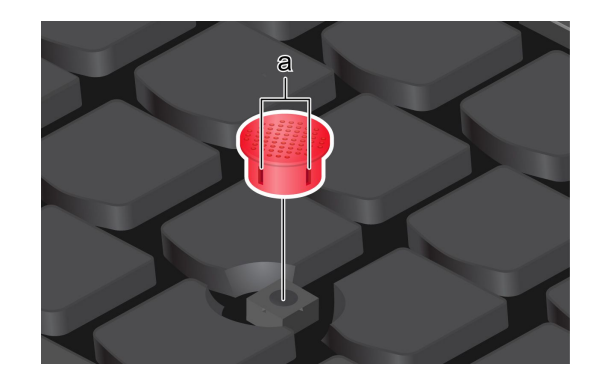

### トラックパッドの使用

従来のマウスのポインティング、クリック、スクロール機能をすべてトラックパッドで行うことが できます。

**トラックパッドの使用**

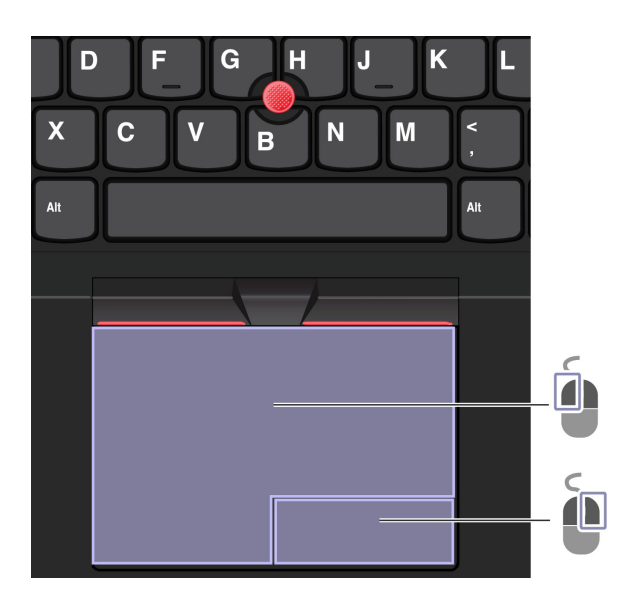

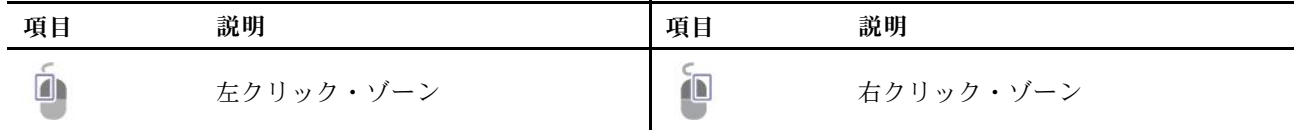

#### **タッチ・ジェスチャーの使用**

**イラストと説明 イラストと説明**

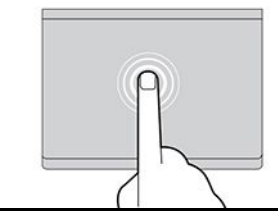

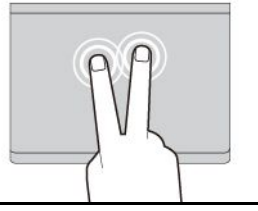

2本の指でズームイン/ズームアウトします。 インスコン 項目をスクロールします。

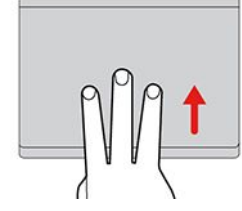

タスク・ビューを開いて、開いているウィン ドウをすべて表示します。

<span id="page-21-0"></span>項目を選択したり開いたりするには、1 回タップします。 すばやく <sup>2</sup> 回タップしてショートカット・ メニューを表示します。

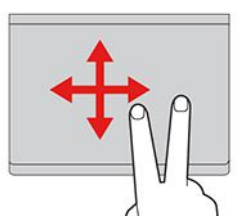

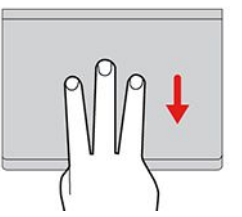

デスクトップを表示します。

- **注:**
- 複数の指を使用する場合は、指の間を少し離して置いてください。
- 一部のジェスチャーは、直前の操作が TrackPoint ポインティング・デバイスで行われた場合は使 用できません。
- 一部のジェスチャーは、特定のアプリを使用している場合にのみ使用できます。
- トラックパッドの表面が油分で汚れた場合は、まずコンピューターの電源をオフにします。柔らか く糸くずの出ない布をぬるま湯またはコンピューター用洗剤で湿らせ、トラックパッドの表面を 軽くふきます。

その他のジェスチャーについては、ポインティング・デバイスのヘルプ情報を参照してください。

#### **トラックパッドを無効にする**

トラックパッドは、デフォルトで有効です。デバイスを無効にするには:

- 1. 「**スタート**」メニューを開き、**「設定」** ➙ **「デバイス」** ➙ **「タッチパッド」**をクリックします。
- 2. 「タッチパッド」セクションで、「**タッチパッド**」コントロールをオフにします。

### タッチ・スクリーンの使用 (一部のモデル)

ご使用のコンピューターのディスプレイがマルチタッチ機能をサポートしている場合、簡単 なタッチ・ジェスチャで画面を移動できます。その他のタッチ・ジェスチャーについては、 [https://support.microsoft.com/windows](https://support.microsoft.com/en-us/windows/touch-gestures-for-windows-a9d28305-4818-a5df-4e2b-e5590f850741) を参照してください。

**注:**一部のジェスチャーは、特定のアプリを使用している場合にのみ使用できない場合があります。

**イラストと説明 イラストと説明**

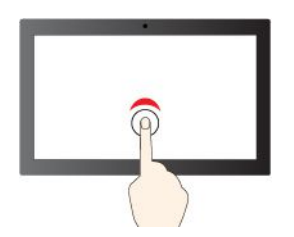

シングル・クリックするには、1回タップ ブリングブルクリックするには、2回タップ

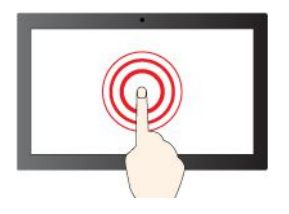

右クリックするには、タップしたままにする

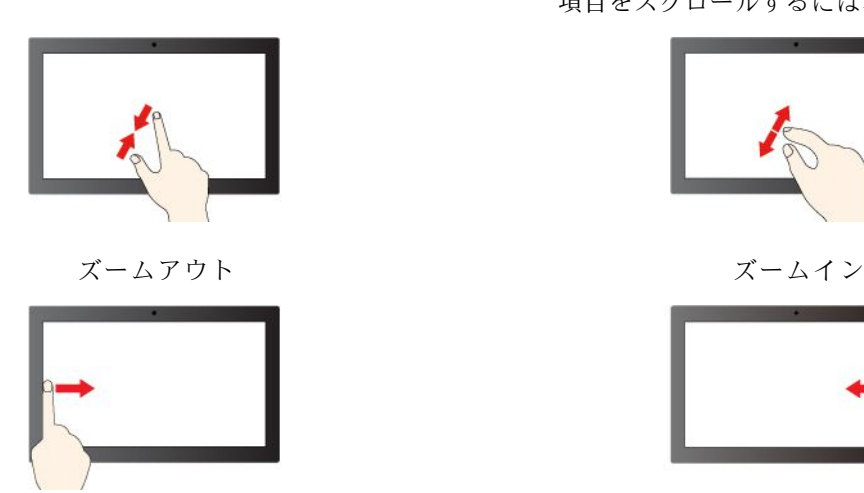

左からスワイプ: 開いているすべてのウィン ドウを表示する (Windows 10)

左からスワイプ: ウィジェット パネルを開く (Windows 11)

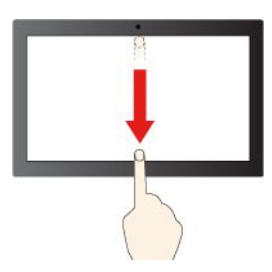

下方向に短くスワイプ: タイトル・バーを表示します

下方向にスワイプ: 現在のアプリを閉じます

#### **保守のヒント:**

● タッチ・スクリーンのクリーニングの前に電源をオフにしてください。

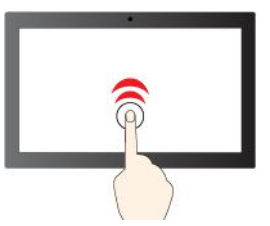

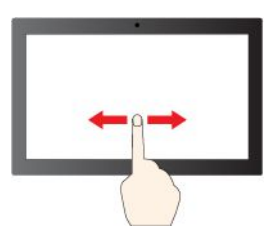

項目をスクロールするには、スライドする

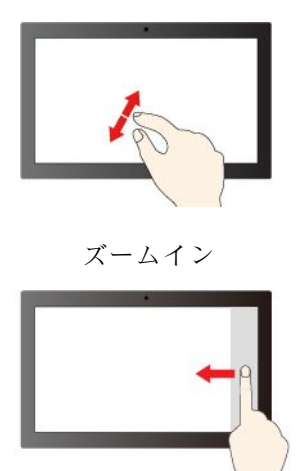

右からスワイプ: アクション センターを開く (Windows 10)

右からスワイプ: 通知センターを開く (Windows 11)

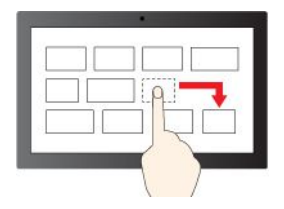

ドラッグ

- <span id="page-23-0"></span>• 乾いた、柔らかい糸くずの出ない布または脱脂綿を使用して、タッチ・スクリーンから指紋やほこ りを取り除いてください。布に溶剤を塗布しないでください。
- タッチ・スクリーンはプラスチック・フィルムでカバーされたガラス・パネルです。画面に圧力を 加えたり、金属製の物を置いたりしないでください。タッチ・パネルの損傷や誤動作の原因とな ることがあります。
- 画面上の入力には爪、手袋をはめた指、または無生物は使用しないでください。
- 指で触れたポイントと画面上の実際の位置のずれを回避するために、指による入力の精度を定期的に 修正してください。

### 外付けモニターへの接続

コンピューターをプロジェクターやモニターに接続して、プレゼンテーションを行ったりワークス ペースを拡張したりします。

#### **有線ディスプレイへの接続**

ご使用のコンピューターが外付けディスプレイを検出できない場合は、デスクトップ上の空白領域で 右クリックし、ディスプレイの設定を選択します。次に、画面の指示に従って外付けディスプレイ を検出します。

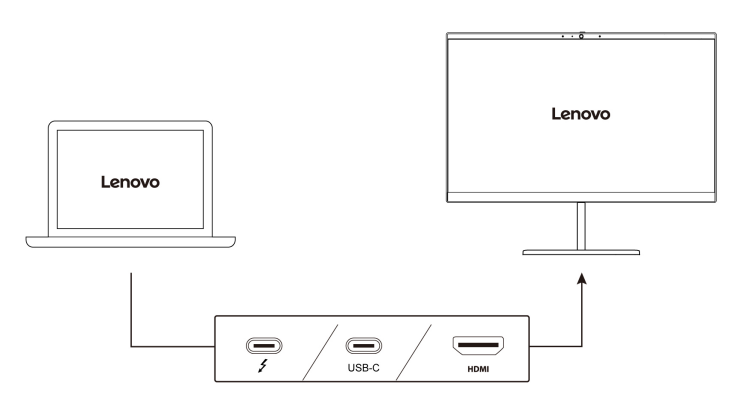

#### **サポートされる解像度**

次の表に、外付けディスプレイでサポートされる最大解像度を示します。

表 1. Intel モデル

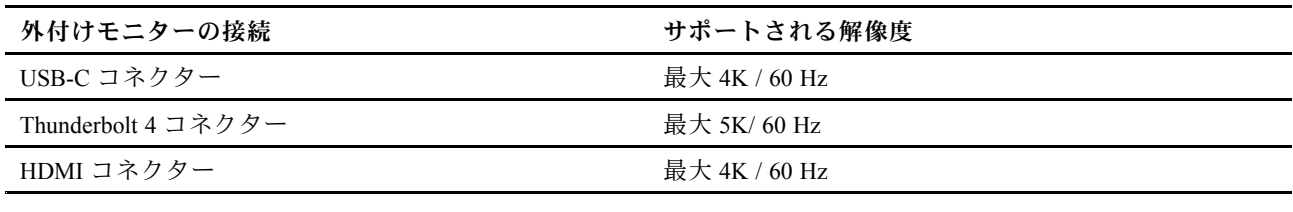

表 2. AMD モデル

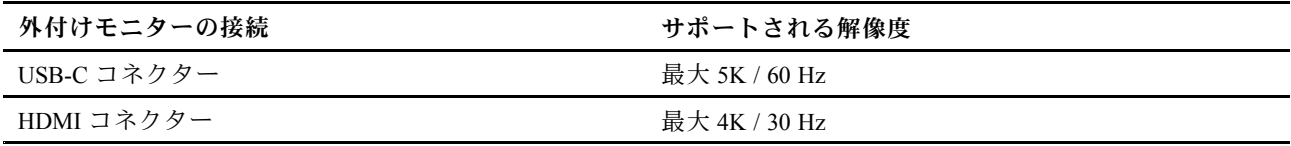

**注:**60 Hz を超えるリフレッシュ・レートもサポートされます。リフレッシュ・レートを 60 Hz より高く 設定すると、最大解像度が制限される場合があります。

- Intel モデルでは、HDMI コネクターは HDMI 2.0 規格をサポートしています。互換性のあるデジタル・ オーディオ・デバイスまたは HDTV などのビデオ・モニターを接続します。
- AMD モデルでは、HDMI コネクターは HDMI 1.4 規格をデフォルトでサポートしています。認定された HDMI 1.4 ケーブルを使用して、外付けモニターをコンピューターに接続します。

#### **ワイヤレス・ディスプレイへの接続**

ワイヤレス・ディスプレイを使用するには、コンピューターと外付けディスプレイの両方が Miracast® 機 能をサポートしていることを確認します。

Windows ロゴ・キー <sup>+</sup> <sup>K</sup> キーを押して、接続するワイヤレス・ディスプレイを選択します。

#### **表示モードの設定**

|ロロ|<br>|F を押して、お好みの表示モードを選択します。 日四

#### **ディスプレイの設定の変更**

1. デスクトップの空白領域で右クリックし、ディスプレイの設定を選択します。

2. 構成するディスプレイを選択し、お好みのディスプレイ設定に変更します。

コンピューターの液晶ディスプレイと外付けディスプレイの両方の設定を変更できます。たとえば、ど ちらをメイン・ディスプレイにしてどちらをセカンダリー・ディスプレイにするか定義できます。ま た、解像度や向きも変更できます。

# <span id="page-26-0"></span>**第 3 章 コンピューターの探索**

### Lenovo アプリ

ここでは、Lenovo アプリについて説明します。

#### Lenovo Vantage

Lenovo Vantage アプリ (これ以降、「Vantage アプリ」と呼びます) は、自動化されたアップデートと修 正、ハードウェア設定の構成、およびパーソナライズされたサポートを提供して、コンピューターをメン テナンスするのに役立つカスタマイズされたワンストップ・ソリューションです。

Vantage アプリにアクセスするには、Windows Search ボックスに Lenovo Vantage と入力します。

**注:**

- 使用可能な機能は、コンピューターのモデルによって異なります。
- Vantage アプリでは、コンピューターの体験を向上させるために定期的に機能を更新しています。機 能の説明は、実際のユーザー・インターフェースと異なる場合があります。必ず最新バージョンの Vantage アプリを使用し、Windows Update を適用して最新の更新を入手します。

Vantage アプリを使用すると、次のことができます。

- デバイスの状態を容易に把握して、デバイス設定をカスタマイズできます。
- UEFI BIOS、ファームウェアおよびドライバーの更新をダウンロードしてインストールし、コン ピューターを最新の状態に保ちます。
- コンピューターの健全性を監視し、外部の脅威からコンピューターを保護します。
- コンピューター・ハードウェアをスキャンして、ハードウェアの問題を診断します。
- 保証状況を調べます (オンライン)。
- **•** 「*ユーザー・ガイド*」および役に立つ資料にアクセスします。

# AI Meeting Manager (一部のモデル)

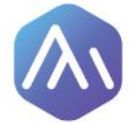

AI Meeting Manager を使用すると、異文化間の会議で、言葉の壁を伴わずにより生産的かつ効率的になる ことができます。音声をテキストに変換し、(音声からテキストへ) リアルタイム翻訳を行い、オーディ オ・スピーチおよび翻訳されたテキストを記録するので、議事録をとるのに役立ちます。

#### **アプリへのアクセス**

AI Meeting Manager にアクセスするには、以下のいずれかを実行します。

- •「**スタート**」メニューを開き、「**AI Meeting Manager**」をクリックします。
- 検索ボックスに「AI Meeting Manager」と入力します。

#### **翻訳/字幕**

この機能は、会議中に音声またはオーディオをリアルタイムで画面上のテキストに変換します。

<span id="page-27-0"></span>字幕機能を使用すると、字幕形式で外国語のビデオを視聴できます。

#### **音声テキスト変換**

この機能では、音声をテキストに変換します。任意の入力可能なフィールド (文書の編集領域、Web サイトのブラウザー入力フィールド、および Windows 入力バーなど) を選択し、テキスト入力の代 わりに音声を使用してテキストを入力します。

#### **エディター**

会議が行われると、オーディオおよび翻訳されたテキストはすべてコンピューターに保存されます。エ ディターを開くと、記録を表示できます。この機能を使用すると、議事録を簡単に編集できます。テ キストのコピー、検索、校正、エクスポート、または削除ができます。また、オーディオの削除や再 生もできます。

**注:**

- AI Meeting Manager の最新バージョンをダウンロードするには、Microsoft Store にアクセスし、アプ リ名を検索してください。
- サポートされる機能と言語は、コンピューター・モデルと国および地域によって異なります。
- AI Meeting Manager では、体験を向上させるために定期的に機能を更新しています。機能の説明は、 実際のユーザー・インターフェースと異なる場合があります。

#### Lenovo Smart Appearance (一部のモデル)

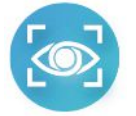

Lenovo Smart Appearance は、インテリジェントなカメラ機能拡張およびプライバシー保護アプリです。ビ デオ通話の外観を強化し、頭の動きを捉えて、コンピューターをよりスマートにします。

このアプリは、Microsoft Teams など、一部の主要ビデオ通話アプリで動作します。このアプリで行った 設定は、サポートされるビデオ通話アプリでも有効になります。

#### **アプリへのアクセス**

Lenovo Smart Appearance にアクセスするには、Windows の検索ボックスに「**Lenovo Smart Appearance**」 と入力してください。

#### **主な機能の説明**

- **Smart Appearance**
	- **背景**: プライバシーを保護するためにビデオ通話の背景をぼかしたり、カスタマイズしたりします。

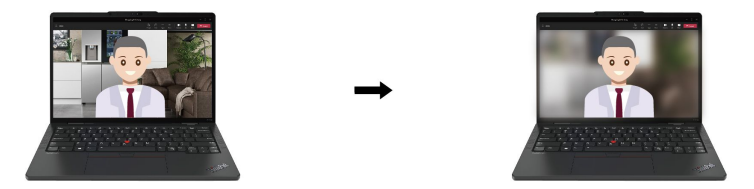

– **フェイス・フレーミング**: 移動しているときに、ビデオ通話で自動的に顔を中央に維持します。

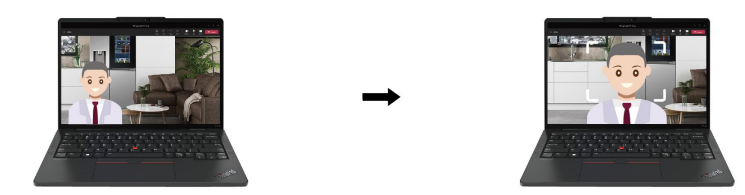

– **ビデオ・エンハンサー**: ビデオ通話でライト効果を自動的に調整して、顔や周囲をより鮮明に表示 します。

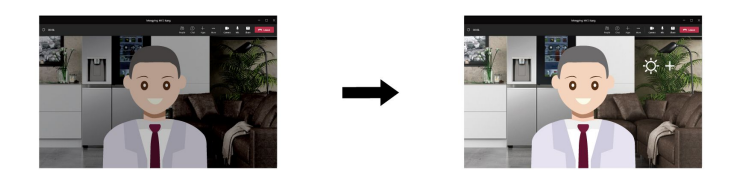

- **インテリジェント・センサー**
	- **存在検知**: 使用時はコンピューターの起動を維持し、頭がカメラ範囲から外れた後でコンピュー ター画面を自動的にロックします。

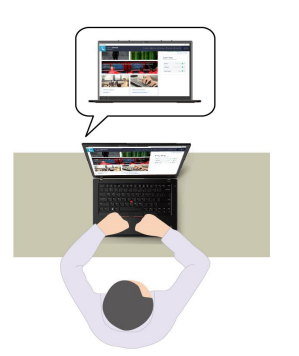

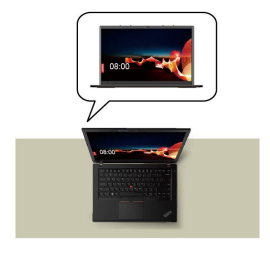

– **プライバシー保護**: 覗き見しようとする人が検出されると、画面がぼやけて警告メッセージが 表示されます。

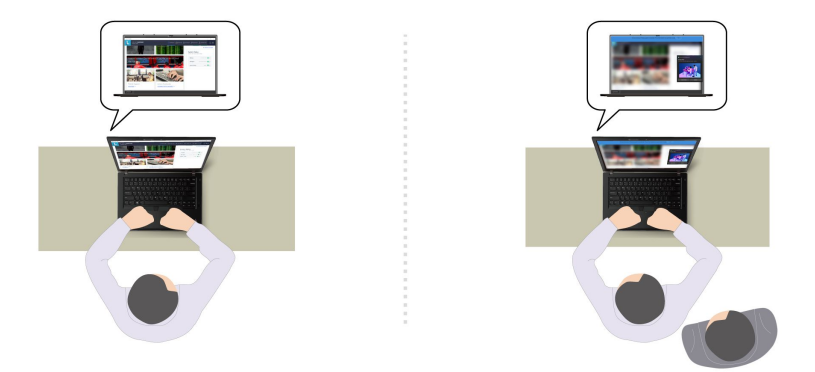

– **適応減光**: 顔の動きを追跡して注意の焦点を認識します。コンピューターから顔をそむけているとき は、バッテリー電源を節約するためにディスプレイが暗くなります。

<span id="page-29-0"></span>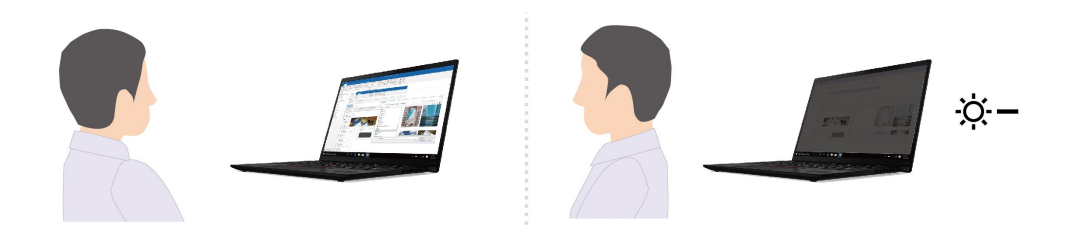

**注:**

- 使用可能な機能は、コンピューターのモデルによって異なります。
- Lenovo Smart Appearance では、コンピューターの体験を向上させるために定期的に機能を更新していま す。機能の説明は、実際のユーザー・インターフェースと異なる場合があります。

### インテリジェント・クーリング

インテリジェント・クーリング機能では、消費電力、ファンの速度、コンピューターの温度およびパ フォーマンスを調整できます。

**注:**ディスクリート GPU 搭載モデルの場合、インテリジェント・クーリング・モードに基づいて適切 な GPU が使用されます。アプリの実行中にモードが切り替わると、適切な GPU が使用されているこ とを確認するため、アプリが再起動される場合があります。Windows の「設定」で、各アプリに対し て実行する厳密な GPU を指定した場合は、それが優先されます。

#### **Windows 10 搭載モデルの場合**

インテリジェント・クーリング機能は、Windows の電源スライダーを使用して調整します。この機能は、デ フォルトでは自動モードで動作します。自動モードを有効または無効にするには、Fn+T キーを押します。

**注:**自動モードは、Intel のディスクリート GPU 搭載モデルのみが対応しています。

- **自動モードが無効になっている場合**、優先モードを選択するには、次のようにします。
	- 1. Windows の通知領域にあるバッテリー状況アイコンをクリックします。
	- 2. スライダーを左または右に移動させて、優先モードを選択します。
	- **ディスクリート GPU 搭載モデルの場合**
		- ▲ エコ・モード: 消費電力、ファンの速度およびパフォーマンスが低下してコンピューターの静 音機能および環境への配慮が向上し、バッテリー駆動時間が最適化されます。
		- ■ バランス・モード: 電力消費量、ファン速度、およびパフォーマンスのバランスが調整さ れます。
		- ● ウルトラ・パフォーマンス・モード: ウルトラ・パフォーマンスが優先され、温度と消費 電力が上昇します。

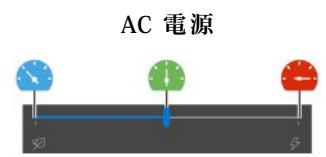

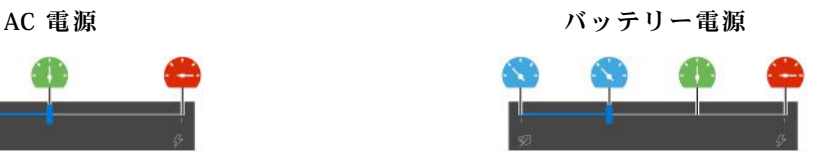

- **ディスクリート GPU 非搭載モデルの場合**
	- ▲ エコ・モード: 消費電力、ファンの速度およびパフォーマンスが低下してコンピューターの静 音機能および環境への配慮が向上し、バッテリー駆動時間が最適化されます。
	- ■ バランス・モード: 電力消費量、ファン速度、およびパフォーマンスのバランスが調整さ れます。

- ■ パフォーマンス・モード: パフォーマンスが優先され、温度とファンの速度が上昇します。

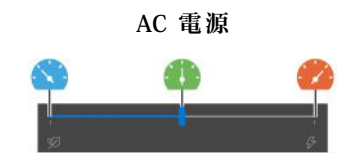

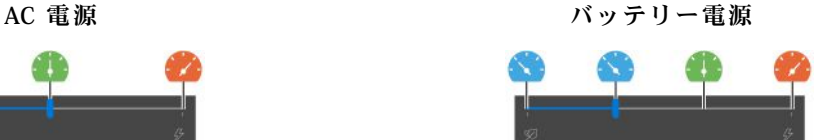

- **自動モードが有効になっている場合**
	- ■▲ 自動モード: システムの活動量に基づいて、消費電力、バッテリー駆動時間、コンピューター のパフォーマンス、およびファンの速度の組み合わせが最適になるように、コンピューター が自動的に調整されます。

#### **Windows 11 搭載モデルの場合**

Windows の設定を通じて、インテリジェント・クーリング機能を調整します。この機能は、デフォルトで は自動モードで動作します。自動モードを有効または無効にするには、Fn+T キーを押します。

**注:**自動モードは、Intel のディスクリート GPU 搭載モデルのみが対応しています。

- 1. タスクバーのバッテリー・アイコンを右クリックして、電源とスリープの設定にアクセスします。
- 2. 電源セクションの位置を確認し、以下のいずれかの電源モードを選択します。
	- **自動モードが無効になっている場合:**
		- **最適な電源効率**: 消費電力、ファンの速度およびパフォーマンスが低下してコンピューターの静 音機能および環境への配慮が向上し、バッテリー駆動時間が最適化されます。
		- **バランス**: 電力消費量、ファン速度、およびパフォーマンスのバランスが調整されます。
		- **最高のパフォーマンス**:
			- **ディスクリート GPU 搭載モデルの場合:** ウルトラ・パフォーマンスを優先し、最高温度 とファン速度を向上させます。
			- **ディスクリート GPU 非搭載モデルの場合:** パフォーマンスを優先し、温度とファン速度 を向上させます。
	- **自動モードが有効になっている場合**は、電源モードを**バランス**に設定することをお勧めします。 その後、システムの活動量に基づいて、消費電力、バッテリー駆動時間、コンピューターのパ フォーマンス、およびファンの速度の組み合わせが最適になるように、コンピューターが自動 的に調整されます。

#### **インテリジェント・クーリング・ブースト (AMD モデルのみ)**

インテリジェント・クーリング・ブースト機能では、実行中のアプリに基づいてシステム・パフォーマ ンスを動的に調整します。特に、ユニファイド・コミュニケーション・アプリ (Microsoft Teams など) を使用する場合は、この機能を有効にすることをお勧めします。

**注:**この機能は、最適なユーザー・エクスペリエンスを提供するためにバランス・モードで使用して ください。

インテリジェント・クーリング・ブースト機能を有効/無効にするには、以下を実行します。

- 1. UEFI BIOS メニューを開く。[35](#page-40-0) ページの 「UEFI BIOS [メニューを開く](#page-40-0)」を参照してください。
- 2. **「Config」** ➙ **「Power」**の順に選択します。
- 3. **Intelligent Cooling Boost**・セクションで、Intelligent Cooling Boost のスイッチをオンまたはオフ にします。
- 4. F10 キーを押し、変更を保存して UEFI BIOS メニューを閉じます。

### <span id="page-31-0"></span>電源の管理

このセクションの情報を使用して、パフォーマンスと電源の効率の最適なバランスを実現します。

### バッテリー状況のチェック

バッテリー状況をチェックするには、**「設定」** ➙ **「システム」**に移動します。バッテリーについて詳 しくは、Vantage アプリを参照してください。

### コンピューターの充電

#### **AC 電源の使用**

AC 電源アダプターの電源:

- 電力: 65 W
- 50 Hz <sup>~</sup> 60 Hz の正弦波入力
- AC 電源アダプターの定格入力: 100 V <sup>~</sup> 240 V AC、50 Hz <sup>~</sup> 60 Hz
- AC 電源アダプターの定格出力: 20 V DC、3.25 A

バッテリー電源の残量が少ない場合は、コンピューターを付属の電源アダプターで AC 電源に接続して バッテリーを充電します。65 W AC 電源アダプターが高速充電機能をサポートしている場合、バッテリー はコンピューターの電源を切ってから約 1 時間で 80% 充電されます。実際の充電時間は、バッテリーのサ イズ、物理的環境およびコンピューターを使用しているかどうかによって左右されます。

バッテリー充電は温度によって左右されます。バッテリーの充電にお勧めの温度範囲は 10°C (50°F) ~ 35°C (95°F) です。

**注:**一部のモデルでは、AC アダプターまたは電源コードが同梱されていない場合があります。 製品の充電には、関連する国内規格の要件に準拠した、Lenovo が提供する認定アダプターおよび 電源コードのみを使用してください。Lenovo 認定アダプターの使用をお勧めします。または、 <https://www.lenovo.com/us/en/compliance/eu-doc> を参照してください。

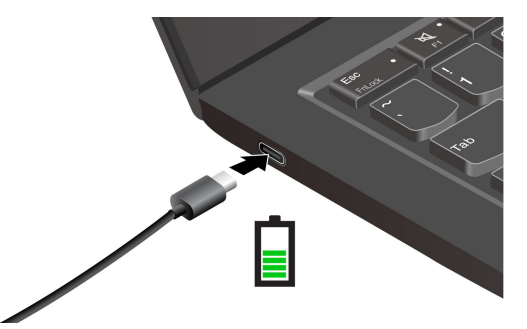

**注:**バッテリー寿命を最大限にするには:

- バッテリーが完全に消耗するまで使用し、完全に再充電してから使用してください。バッテリーが完全 に充電されたら、94% 以下まで放電してから再充電する必要があります。
- お客様の使用状況に基づいてフル充電容量が最適化されることがあります。長時間あまり使用されない 場合は、20% まで放電してから完全に充電するまで、バッテリーのフル容量が使用できない場合があり ます。詳しくは、Vantage アプリの電源セクションを参照してください。

#### <span id="page-32-0"></span>**P-to-P 2.0 (ピアツーピア 2.0) 充電機能の使用**

コンピューターの USB-C (Thunderbolt 4) コネクターはどちらも、Lenovo 独自の P-to-P 2.0 充電機能を使用 しています。この機能を使用するには、「**Always On USB**」および「**Charge in Battery Mode**」がコン ピューターの UEFI BIOS で有効になっていることを確認します。これにより、コンピューターの電源がオ フまたは休眠状態でもこの機能が動作します。

「**Always On USB**」および「**Charge in Battery Mode**」を有効にするには:

- 1. F1 を押して UEFI BIOS メニューに入ります。
- 2. **「Config」** ➙ **「USB」**をクリックしてから、「**Always On USB**」および「**Charge in Battery Mode**」 を有効にします。

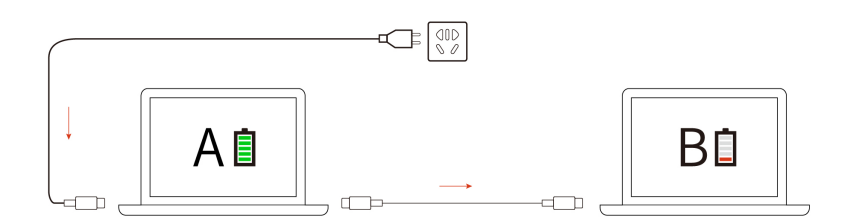

**注:**コンピューターの充電機能を使用した実際の充電速度は、コンピューターのバッテリー電源の残 量、AC 電源アダプターのワット数、コンピューターを使用しているかどうかなど、様々な要因によっ て異なります。

### 電源設定の変更

ENERGY STAR® 準拠コンピューターの場合、次の電源プランは、コンピューターが指定された期間、AC 電源に接続されていて、アイドル状態になったときにデフォルトで有効になります。

- Windows 10 搭載モデルの場合
	- ディスプレイの電源を切る: 10 分後
	- コンピューターをスリープ状態にする: 10 分後
- Windows 11 搭載モデルの場合
	- ディスプレイの電源を切る: 5 分後
	- コンピューターをスリープ状態にする: 5 分後

電源プランの設定をリセットするには:

- 1. 「**コントロール パネル**」に移動し、大きいアイコンまたは小さいアイコンで表示します。
- 2. 「**電源オプション**」をクリックします。
- 3. 必要に応じて、電源プランを選択またはカスタマイズします。

電源ボタン機能をリセットするには、次のようにします。

- 1. 「**コントロール パネル**」に移動し、大きいアイコンまたは小さいアイコンで表示します。
- 2. 「**電源オプション**」をクリックしてから、左ペインの「**電源ボタンの動作を選択する**」をクリッ クします。
- 3. 必要に応じて設定を変更します。

# <span id="page-33-0"></span>データの転送

同じ機能を備えたデバイス間で、内蔵の Bluetooth テクノロジーを使用してファイルをすばやく共有 できます。

### Bluetooth 接続の設定

キーボード、マウス、スマートフォン、スピーカーなど、すべてのタイプの Bluetooth 対応デバイスをコ ンピューターに接続できます。正常に接続されていることを確認するには、デバイスをコンピューターか ら最大 <sup>10</sup> メートル (33 フィート) の位置に置きます。

- 1. Windows Search ボックスに、Bluetooth と入力し、Enter キーを押します。
- 2. Bluetooth がオフの場合はオンにします。
- 3. Bluetooth デバイスを選択し、画面の指示に従います。

### 付属品

このセクションでは、ハードウェア付属品を使用してコンピューターの機能を拡張する方法につい て説明します。

### アクセサリの購入

Lenovo では、コンピューターの機能を拡張するための、さまざまなハードウェア・アクセサリーや、アッ プグレードするためのオプションを用意しています。メモリー・モジュール、ストレージ・デバイス、 ネットワーク・カード、ポート・リプリケーターまたはドッキング・ステーション、バッテリー、電源 アダプター、キーボード、マウス、その他を取り揃えています。

Lenovo でのご購入については、<https://www.lenovo.com/accessories> にアクセスしてください。

# <span id="page-34-0"></span>**第 4 章 コンピューターと情報を保護する**

### コンピューターのロック

互換性のあるセキュリティー・ケーブル・ロックを使用して、コンピューターを机、テーブル、またはそ の他の備品に固定します。

**注:**スロットは、Cleat™ ロッキング・テクノロジーを使用した Kensington NanoSaver® ロック規格に準拠 したケーブル・ロックをサポートしています。セキュリティー・システム・ロック装置とセキュリティー 機構の評価、選択、実装は、お客様の責任で行っていただきます。Lenovoは、ロック装置とセキュリ ティー機能について責任を負いません。[https://smartfind.lenovo.com](https://smartfind.lenovo.com/) で、ケーブル・ロックを購入できます。

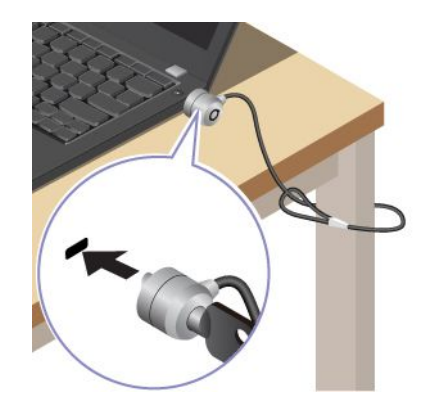

### 指紋認証でログインする (一部のモデル)

指紋センサーは電源ボタンと一体になっています。指紋を登録すると、電源ボタンを押すだけでコン ピューターの電源をオンにしてログインしたり、1 回のタッチで画面のロックを解除したりできます。複 雑なパスワードを入力する必要がなく、時間を節約し、生産性を向上させます。

- 1. Windows Search ボックスに、Sign-in options と入力し、Enter キーを押します。
- 2. 指紋の設定を選択し、画面の指示に従って指紋を登録します。

**注:**登録中は指を電源ボタンの中央に置き、指がケガした場合に備えて複数の指紋を登録しておくこ とをお勧めします。登録すると、指紋は Windows パスワードに自動的に関連付けられます。

3. 指紋認証でログインします。指紋センサー・インジケーターが緑色に常時点灯している場合は、 指紋センサーを指でタップして認証します。

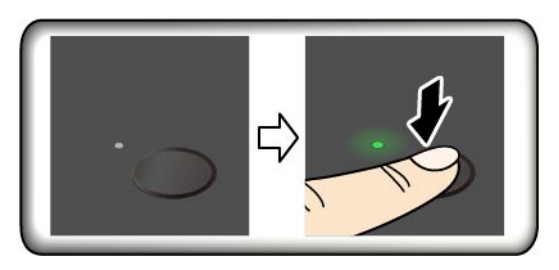

#### **保守のヒント:**

- 指紋センサーの表面を硬い物や鋭利な物で引っかかないでください。
- 濡れた、汚れた、しわのある、または傷ついた指でリーダーを使用したり、触れたりしないでくだ さい。

### <span id="page-35-0"></span>顔 ID を使用してログインする (一部のモデル)

Web カメラ・プライバシー・シャッターが付属しているモデルの場合は、Windows Hello の顔認識を使用す る前に、Web カメラ・プライバシー・シャッターをスライドさせてカメラのレンズを露出させてください。

顔 ID を作成し、顔をスキャンしてコンピューターのロックを解除します。

- 1. Windows Search ボックスに、Sign-in options と入力し、Enter キーを押します。
- 2. 顔 ID の設定を選択し、画面の指示に従って顔 ID を作成します。

### 電源断からデータを保護する (一部のモデル)

NVMe (不揮発性メモリー express) M.2 ソリッド・ステート・ドライブは Lenovo 独自の PLP (電源喪失保護) 機能があり、データの損失または損傷を回避します。ご使用のコンピューターが応答しない場合は、電源 ボタンを数秒間長押しし、コンピューターをシャットダウンする必要があります。この場合、PLP 機能によ り、コンピューターのデータがタイムリーに保存されます。しかし、すべてのデータがいかなる状況でも 保存されている保証はありません。ご使用の M.2 ソリッド・ステート・ドライブのタイプを確認するには:

- 1. コンピューターを再起動します。ロゴ画面が表示されたら、すぐに F10 を押すと、Lenovo 診断ウィ ンドウに入ります。
- 2. 「ツール」タブで、キーボードの矢印キーを使用して**「SYSTEM INFORMATION」** ➙ **「STORAGE」** を選択します。
- 3. 「**Device Type**」セクションを探し、情報を確認します。

### UEFI BIOS パスワード

UEFI (Unified Extensible Firmware Interface) BIOS (Basic Input/Output System) でパスワードを設定して、コン ピューターのセキュリティーを強化できます。

### パスワードの種類

UEFI BIOS でパワーオン・パスワード、スーパーバイザー・パスワード、システム管理パスワード、 または NVMe パスワードを設定して、コンピューターへの不正なアクセスを防ぐことができます。た だし、コンピューターがスリープ状態から復帰したときに UEFI BIOS パスワードを入力するよう求め られることはありません。

#### **パワーオン・パスワード**

パワーオン・パスワードを設定した場合、コンピューターの電源をオンにすると画面にウィンドウが表示 されます。コンピューターを使用するための正しいパスワードを入力します。

#### **スーパーバイザー・パスワード**

スーパーバイザー・パスワードは、UEFI BIOS に保存されているシステム情報を保護します。UEFI BIOS メニューに入る場合は、表示されたウィンドウに正しいスーパーバイザー・パスワードを入力します。 Enter キーを押してパスワード・プロンプトをスキップすることもできます。ただし、ほとんどの UEFI BIOS のシステム構成オプションは変更することはできません。

スーパーバイザー・パスワードとパワーオン・パスワードの両方を設定している場合、電源をオンにする とスーパーバイザー・パスワードを使用してコンピューターにアクセスできます。スーパーバイザー・ パスワードがパワーオン・パスワードを一時的に無効にします。

#### **システム管理パスワード**

システム管理パスワードでも、スーパーバイザー・パスワードのように UEFI BIOS に保存されているシス テム情報を保護できますが、デフォルトでの権限はより低いものです。システム管理パスワードは、

<span id="page-36-0"></span>UEFI BIOS メニューを通して、または Lenovo クライアント管理インターフェースを使用して、Windows Management Instrumentation (WMI) を通して設定できます。

スーパーバイザー・パスワードと同じ権限を持つシステム管理パスワードを有効にして、セキュリティー 関連の機能を制御できます。UEFI BIOS メニューを通して、システム管理パスワードの権限をカスタ マイズするには、以下を行います。

- 1. コンピューターを再起動します。ロゴ画面が表示されているときに、F1 キーを押して、UEFI BIOS メニューに入ります。
- 2. **「Security」** ➙ **「Password」** ➙ **「System Management Password Access Control」**を選択します。
- 3. 画面に表示される指示に従ってください。

スーパーバイザー・パスワードとシステム管理パスワードの両方を設定している場合、スーパーバイ ザー・パスワードによりシステム管理パスワードが上書きされます。システム管理パスワードとパ ワーオン・パスワードの両方を設定している場合、システム管理パスワードによりパワーオン・パス ワードが上書きされます。

#### **NVMe パスワード**

NVMe パスワードにより、許可されていないユーザーによるストレージ・ドライブ上のデータへのアクセ スを防ぎます。NVMe パスワードを設定すると、ストレージ・ドライブにアクセスしようとするたび に、有効なパスワードの入力を求めるプロンプトが表示されます。

#### • **シングル・パスワード**

シングル NVMe パスワードが設定されている場合、ユーザーはストレージ・ドライブのファイルおよ びアプリケーションにアクセスするために、ユーザー NVMe パスワードを入力する必要があります。

• **デュアル・パスワード (ユーザー <sup>+</sup> 管理者)**

管理者 NVMe パスワードの設定と使用は、システム管理者が行います。管理者は、システム内のスト レージ・ドライブまたは同じネットワークに接続された任意のコンピューターにアクセスできます。 管理者は、ネットワーク内の各コンピューターにユーザー NVMe パスワードを設定することもでき ます。コンピューターのユーザーは、必要に応じてユーザー NVMe パスワードを変更できますが、 ユーザー NVMe パスワードを削除できるのは管理者のみです。

NVMe パスワードの入力を求めるプロンプトが表示されたら、F1 キーを押して管理者 NVMe パスワード とユーザー NVMe パスワードを切り替えます。

**注:**NVMe パスワードは、次の場合には使用できません。

- Trusted Computing Group (TCG) Opal 対応ストレージ・ドライブが取り付けられ、TCG Opal 管理ソフ トウェア・プログラムがコンピューターにインストールされていて、TCG Opal 管理ソフトウェ ア・プログラムが起動している場合。
- eDrive ストレージ・ドライブが、Windows オペレーティング・システムが初期インストールされたコン ピューターにインストールされている場合。

### パスワードの設定、変更、削除

作業を始める前に、以下の手順を印刷してください。

- 1. コンピューターを再起動します。ロゴ画面が表示されているときに、F1 キーを押して、UEFI BIOS メニューに入ります。
- 2. 矢印キーを使用して、**「Security」** ➙ **「Password」**を選択します。
- 3. パスワードのタイプを選択します。次に、画面に表示される指示に従い、パスワードの設定、変 更、または削除を行います。

すべてのパスワードを記録し、大切に保管しておいてください。パスワードを忘れると、修復操作が 必要になった場合に保証の対象になりません。

#### **パワーオン・パスワードを忘れた場合の対処方法**

パワーオン・パスワードを忘れた場合に、パワーオン・パスワードを解除するには、次のようにします。

- スーパーバイザー・パスワードを設定していて、覚えている場合:
	- 1. コンピューターを再起動します。ロゴ画面が表示されたら、すぐに F1 キーを押します。
	- 2. スーパーバイザー・パスワードを入力し、UEFI BIOS メニューに入ります。
	- 3. 矢印キーを使用して、**「Security」** ➙ **「Password」** ➙ **「Power-On Password」**を選択します。
	- 4. 「**Enter Current Password**」フィールドに、現行スーパーバイザー・パスワードを入力する。次 に、「**Enter New Password**」フィールドは空白のままにして Enter キーを 2 回押します。
	- 5. 「Changes have been saved」ウィンドウで Enter キーを押します。
	- 6. F10 キーを押し、変更を保存して UEFI BIOS メニューを閉じます。
- スーパーバイザー・パスワードを設定していない場合は、Lenovo 認定のサービス提供者に連絡してパ ワーオン・パスワードの削除を依頼してください。

#### **NVMe パスワードを忘れた場合の対処方法**

NVMe パスワード (シングル・パスワード)、またはユーザー NVMe パスワードおよび管理者 NVMe パス ワードの両方 (デュアル・パスワード) を忘れた場合は、Lenovo ではパスワードを再設定することも、ス トレージ・ドライブからデータを回復することもできません。Lenovo 認定サービス提供者に連絡してスト レージ・ドライブの交換を依頼することはできます。部品およびサービスに対する料金がかかります。ス トレージ・ドライブが CRU (お客様での取替え可能部品) の場合、Lenovo に連絡して新しいストレージ・ ドライブを購入し、お客様ご自身で古いものと交換できます。ストレージ・ドライブが CRU かどうか、 および関連する交換手順の確認については、[41](#page-46-0) ページの 第 6 章「CRU [交換部品](#page-46-0)」を参照してください。

#### **スーパーバイザー・パスワードを忘れた場合の対処方法**

スーパーバイザー・パスワードを忘れた場合、パスワードを削除するサービス手順はありません。Lenovo 認定サービス提供者に連絡してシステム・ボード・ドライブの交換を依頼する必要があります。部 品およびサービスに対する料金がかかります。

#### **システム管理パスワードを忘れた場合の対処方法**

システム管理パスワードを忘れた場合、システム管理パスワードを解除するには、次のようにします。

- スーパーバイザー・パスワードを設定していて、覚えている場合:
	- 1. コンピューターを再起動します。ロゴ画面が表示されたら、すぐに F1 キーを押します。
	- 2. スーパーバイザー・パスワードを入力し、UEFI BIOS メニューに入ります。
	- 3. 矢印キーを使用して、**「Security」** ➙ **「Password」** ➙ **「System Management Password」**を選択 します。
	- 4. 「**Enter Current Password**」フィールドに、現行スーパーバイザー・パスワードを入力する。次 に、「**Enter New Password**」フィールドは空白のままにして Enter キーを 2 回押します。
	- 5. 「Changes have been saved」ウィンドウで Enter キーを押します。
	- 6. F10 キーを押し、変更を保存して UEFI BIOS メニューを閉じます。
- スーパーバイザー・パスワードを設定していない場合は、Lenovo 認定のサービス提供者に連絡してシ ステム管理パスワードの削除を依頼してください。

### <span id="page-38-0"></span>FIDO (Fast Identity Online) 認証

ご使用のコンピューターでは FIDO (Fast Identity Online) 認証機能をサポートします。この機能をパスワー ド認証の代わりに利用することで、パスワードを必要としない認証が可能です。この機能の効力がある のは、パワーオン・パスワードが UEFI BIOS に設定されており、FIDO2 USB デバイスが ThinkShield™ Passwordless Power-On Device Manager に登録されている場合のみです。この機能があると、コンピュー ターの電源をオンにするのには、パワーオン・パスワードを入力することも、登録済み FIDO2 USB デ バイスを使用することもできます。

#### **ThinkShield Passwordless Power-On Device Manager にFIDO2 USB デバイスを登録**

- 1. コンピューターの電源をオンにします。
- 2. 電源オン・プロセス中に F12 を押します。
- 3. パワーオン・パスワードを設定する場合、正しいパスワードの入力を求めるプロンプトが表示 されます。
- 4. **App Menu** ➙ **ThinkShield Passwordless Power-On Device Manager**を選択して、Enter を押します。
- 5. FIDO2 USB デバイスを挿入し、以下の手順でデバイスを登録します。
	- a. **Discovered Devices** フィールドに出現する FIDO2 USB デバイスから登録するものを選択します。
	- b. 表示されるウィンドウで**Yes**をクリックして、選択したデバイスを確定します。
	- c. パワーオン・パスワードを設定する場合、正しいパスワードの入力を求めるプロンプトが表示さ れます。
	- d. **User operation reques<sup>t</sup>** ウィンドウが表示されます。接続されている FIDO2 USB デバイスのボ タンを押すことを求めるプロンプトが表示されます。続いて、画面の指示に従ってウィンド ウを閉じます。
	- e. Esc キーを押して操作を終了し、コンピューターを再起動します。

**注:**

- デバイスの登録抹消をする場合は、**My Device** フィールドに出現する FIDO2 USB デバイスから登録抹 消するものを選択して、検証のために正しいパワーオン・パスワードを入力します。
- 複数の FIDO2 USB デバイスで 1 つの登録用の ID を共通で使用している場合でも、コンピューターの 始動に使用できるデバイスは 1 つだけです。

#### **Passwordless Power-On Authentication を使用してシステムにログインする**

- 1. コンピューターを再起動します。
- 2. **ThinkShield Passwordless Power-On Authentication** ウィンドウが表示されます。
- 3. 登録済み FIDO2 USB デバイスを挿入して検出させます。
- 4. 続いて、検証のために画面の指示に従って FIDO2 USB デバイスのボタンを押します。
- 5. デバイスの検証が完了すると、パワーオンのプロセスが続行します。

**注:**FIDO2 USB デバイスの挿入も、パワーオン・パスワードの入力も、60 秒以内に行ってくださ い。そうでないと、コンピューターが自動的にシャットダウンします。

# <span id="page-40-0"></span>**第 5 章 詳細設定の構成**

#### UEFI BIOS

UEFI/BIOS は、コンピューターを実行するときに最初に実行されるプログラムです。コンピューター の電源をオンにすると、UEFI BIOS により、コンピューターのさまざまなデバイスが機能しているこ とを確認するセルフ・テストが実行されます。

### UEFI BIOS メニューを開く

コンピューターを再起動します。ロゴ画面が表示されているときに、F1 キーを押して、UEFI BIOS メニューに入ります。

### UEFI BIOS インターフェース内を移動する

次のキーを押すことで、UEFI BIOS インターフェースで移動できます。

- F1: 一般的なヘルプ
- F9: デフォルトの設定
- F10: 保存して終了
- F5/F6: 起動優先順位の変更
- ↑↓または PgUp/PgDn: ページの選択/スクロール
- <sup>←</sup> →: キーボード・フォーカスの移動
- Esc: 戻る/閉じるダイアログ
- Enter: サブメニューの選択/開く

### システム日付とシステム時刻の設定

- 1. コンピューターを再起動します。ロゴ画面が表示されているときに、F1 キーを押します。
- 2. 必要に応じて、「**Date/Time**」を選択してシステム日付および時刻を設定します。
- 3. F10 キーを押し、変更を保存して閉じます。

### 起動デバイスの変更

- 1. コンピューターを再起動します。ロゴ画面が表示されているときに、F1 キーを押します。
- 2. **「Startup」** ➙ **「Boot」**を選択します。次に、Enter キーを押します。デフォルトのデバイス順序 のリストが表示されます。

**注:**デバイスからコンピューターを起動できない場合、またはオペレーティング・システムが見つか らない場合は、起動可能デバイスは表示されません。

- 3. 必要に応じて起動順序を設定します。
- 4. F10 キーを押し、変更を保存して閉じます。

起動順序を一時的に変更するには:

- 1. コンピューターを再起動します。ロゴ画面が表示されているときに、F12 キーを押します。
- 2. コンピューターを起動するデバイスを選択して、Enter キーを押します。

### <span id="page-41-0"></span>UEFI BIOS イベント・ログの表示

UEFI BIOS イベント・ログ・ビューアーには、UEFI BIOS イベントに関する簡単な情報が表示されま す。ログを表示するには、次のようにします。

- 1. コンピューターを再起動します。ロゴ画面が表示されているときに、F1 キーを押します。
- 2. **「Main」** ➙ **「BIOS Event log」**を選択します。次に、Enter キーを押します。UEFI BIOS イベン ト・ログ・インターフェースが表示されます。
- 3. 次のキーを押してインターフェース内を移動し、各項目を選択して詳細を確認します。
	- ↑↓: キーボード・フォーカスの移動
	- PgUp / PgDn: ページのスクロール
	- Enter: 選択
	- F3: 終了

UEFI BIOS の活動に応じて、次の UEFI BIOS イベント・ログが画面に表示される場合があります。各ログ は、日付、時刻、およびイベントの説明で構成されます。

- **Power On** イベント: このログには、電源投入時自己診断テスト (POST) のルーティンがパワーオン のプロセスで起動したという情報が表示されます。ここには、電源をオンにする理由、起動モー ド、シャットダウンの理由が含まれています。
- **Subcomponent Code Measurement** イベント: このログには、サブコンポーネントのコード測定が機能し たことが表示されます。ここには、各コンポーネントの検証結果が含まれています。
- **System Preboot Authentication** イベント: このログには、プリブート認証を取得するために提供された 資格情報が表示されます。ここには、インストール済みパスワード、パスワードのタイプ、入力デ バイス、および認証結果が含まれています。
- **BIOS Password Change** イベント: このログには、UEFI BIOS パスワードの変更履歴が表示されます。こ こには、パスワードのタイプ、イベントのタイプおよび結果が含まれています。
- **Subcomponent Self-healing** イベント: このログには、リカバリー・イベントが発生したサブコンポー ネントに関する情報が表示されます。ここには、イベントの原因と結果、およびリカバリーされた ファームウェアのバージョンが含まれています。
- **BIOS Setup Configuration Change** イベント: このログには、UEFI BIOS セットアップの構成の変更履 歴が表示されます。ここには、項目名と値が含まれています。
- **Device Change** イベント : このログには、デバイスの変更履歴が表示されます。ここには、イベント の原因とタイプが含まれています。
- **System Boot** イベント: このログには、システムの起動に使用されたデバイスが表示されます。ここに は、起動オプション、説明、ファイル・パスのリストが含まれています。
- **System Tamper** イベント: このログには、システム改ざんイベントの発生が表示されます。ここには、 イベントの原因とタイプが含まれています。
- **POST Error** イベント: このログには、POST ルーティン中のエラーの発生が表示されます。ここには、 エラー・コードが含まれています。
- **Flash Update** イベント: このログには、フラッシュ更新の発生が表示されます。ここには、イベントの 原因と結果、リカバリーされたファームウェアのバージョンが含まれています。
- **Set On-Premise** イベント: このログには、オンプレミスのブート設定の変更履歴が表示されます。こ こには、オンプレミスの設定値や変更方法が含まれています。
- **Capsule Update** イベント: このログには、UEFI カプセル・ファームウェアの更新の発生が表示され ます。ここには、イベントの原因と結果、リカバリーされたファームウェアのバージョンが含まれ ています。
- **Log Cleared** イベント: このログには、UEFI BIOS イベント・ログが消去されたことが表示されます。こ こには、イベントの原因と結果が含まれています。

<span id="page-42-0"></span>• **Shutdown / Reboot** イベント: このログには、UEFI BIOS が正常にシャットダウンするか、システムが再 起動されたことが表示されます。ここには、イベントの原因とタイプが含まれています。

### BIOS Defaults のカスタマイズ (Intel モデルのみ)

この機能は、希望の BIOS セットアップ設定をバックアップするためのソリューションを提供します。こ れは、BIOS セットアップ設定をカスタマイズした BIOS デフォルト設定として保存して、必要に応じて現 在の BIOS 設定にロードし、設定を「デフォルトの設定」にリセットするのに役立ちます。

#### **カスタマイズした設定構成の保存**

- 1. コンピューターを再起動します。ロゴ画面が表示されているときに、F1 キーを押して、UEFI BIOS メニューに入ります。
- 2. **Restart** ➙ **Save Custom Defaults**を選択します。
- 3. **Yes**をクリックして、カスタマイズした設定構成を保存します。

#### **カスタマイズした設定構成のロード**

- 1. コンピューターを再起動します。ロゴ画面が表示されているときに、F1 キーを押して、UEFI BIOS メニューに入ります。
- 2. **Restart** ➙ **Load Custom Defaults**を選択します。
- 3. **Yes**をクリックして、保存したカスタマイズした設定構成をロードします。

F9 キーを押して「**Custom Defaults**」をクリックし、カスタマイズした設定構成をロードすることも できます。

**注:**「**Load Custom Defaults**」は、カスタマイズした BIOS デフォルト設定が保存されない場合は使 用できません。

#### **「デフォルトの設定」への設定構成のリセット**

- 1. コンピューターを再起動します。ロゴ画面が表示されているときに、F1 キーを押して、UEFI BIOS メニューに入ります。
- 2. **Restart** ➙ **Load Factory Defaults**を選択します。
- 3. **Yes**をクリックして、設定構成を「デフォルトの設定」にリセットします。

F9 キーを押して「**Factory Defaults**」をクリックし、設定構成を「デフォルトの設定」にリセット することもできます。

### 工場出荷時の状態へのシステムのリセット

この機能を使用すると、すべての UEFI BIOS 設定および内部データを含む UEFI BIOS を工場出荷時のデ フォルト設定にリセットできます。コンピューターを廃棄または再利用する場合にユーザー・データを 消去するのに役立ちます。

- 1. コンピューターを再起動します。ロゴ画面が表示されているときに、F1 キーを押して、UEFI BIOS メニューに入ります。
- 2. **Security** ➙ **Reset System to Factory Defaults** を選択し、Enter キーを押します。
- 3. 複数の警告ウィンドウが表示される場合があります。システムを工場出荷時のデフォルト設定 にリセットする前に、次の操作を行います。
	- a. Absolute Persistence Module を非アクティブにします。
	- b. NVMe パスワードを設定している場合は、解除します。
- 4. RAID 設定をしているコンピューター・モデルの場合、データの損傷を通知するウィンドウがポップ アップ表示されます。「**Yes**」を選択して続行します。

<span id="page-43-0"></span>5. すべての UEFI BIOS 設定がリセットされるのを確認するウィンドウが表示されます。「**Yes**」を選 択して続行します。

**注:**「**Intel AMT control**」および「**Absolute Persistence(R) Module**」が永続的に無効になっている場 合、これらの設定を正常にリセットできません。

6. 表示されたウィンドウに、スーパーバイザー・パスワード、システム管理パスワード、またはパ ワーオン・パスワードを入力します。

コンピューターがすぐに再起動します。初期化プロセスが完了するまでに数分かかります。このプロ セス中、コンピューター画面に何も表示されない場合があります。これは正常な状態ですので、プロ セスを中断する必要はありません。

### UEFI BIOS の更新

新しいプログラム、デバイス・ドライバー、またはハードウェア・コンポーネントをインストールする と、UEFI BIOS の更新が必要な場合があります。

次のいずれかの方法で最新の UEFI BIOS 更新パッケージをダウンロードしてインストールします。

- Vantage アプリを開いて、使用可能な更新パッケージを確認します。最新の UEFI BIOS 更新パッケージ が利用できる場合は、画面の指示に従ってパッケージをダウンロードしてインストールします。
- <https://pcsupport.lenovo.com> にアクセスして、ご使用のコンピューターの項目を選択します。次に、画面 の指示に従って最新の UEFI BIOS 更新パッケージをダウンロードしてインストールします。

UEFI BIOS について詳しくは、<https://pcsupport.lenovo.com> にアクセスして、ご使用のコンピューターの サポート情報を参照してください。

### クラウドのベアメタル・リカバリー (一部のモデル)

この機能を使用すると、コンピューター上のすべてのユーザー・ファイルを削除し、Windows オペレー ティング・システムをクラウド (Microsoft® Connected System Recovery) から復元できます。この機能 を使用する前に、次の情報を読んでください。

**注:**

- この機能により、コンピューターは工場出荷時に初期インストールされている Windows オペレーティ ング・システムに復元されます。カスタマイズしたオペレーティング・システムがコンピューターにイ ンストールされている場合は、この機能を使用しないでください。使用すると、カスタマイズした機能 またはアプリケーションを復元できません。
- この機能は、有線ネットワーク(コンピューターのイーサネット・コネクターを経由して接続)および ワイヤレス・ネットワーク (WPA2 パーソナルのみ) でのみ機能します。

Windows オペレーティング・システムを復元するには、次のようにします:

- 1. コンピューターを再起動します。ロゴ画面が表示されているときに、F1 キーを押して、UEFI BIOS メニューに入ります。
- 2. **Config** ➙ **Reinstall Windows from Cloud**を選択します。画面の指示に従って、この機能をオンにし ます。
- 3. F10 キーを押し、変更を保存して閉じます。
- 4. コンピューターが自動的に再起動します。ロゴ画面が表示されているときに、F12 キーを押します。
- 5. **App Menu** ➙ **Reinstall Windows from Cloud**を選択し、画面の指示に従います。

リカバリー処理が失敗した場合でも、Windows オペレーティング・システムを復元する他のオプションが あります。詳しくは、[53](#page-58-0) ページの 「[自己ヘルプ・リソース](#page-57-0)」を参照してください。

### <span id="page-44-0"></span>Windows オペレーティング・システムおよびドライバーのインストール

このセクションでは、Windows オペレーティング・システムとデバイス・ドライバーのインストール 方法について説明します。

#### **Windows オペレーティング・システムのインストール**

Microsoft® は Windows オペレーティング・システムを定期的に更新しています。特定の Windows バー ジョンをインストールする前に、Windows バージョンの互換性リストを確認してください。詳しくは、 <https://support.lenovo.com/us/en/solutions/windows-support> を参照してください。

#### **注意:**

- 公式チャネルを使用してオペレーティング・システムを更新することをお勧めします。非公式の更新に は、セキュリティー上のリスクがある場合があります。
- 新しいオペレーティング・システムをインストールするプロセスによって、非表示のフォルダーに保存 されているデータを含む内蔵ストレージ・ドライブのデータはすべて削除されます。
	- 1. Windows BitLocker® Drive Encryption 機能を使用しており、ご使用のコンピューターに Trusted Platform Module がある場合は、機能が無効になっていることを確認してください。
	- 2. セキュリティー・チップが「**Active**」に設定されていることを確認します。
		- a. コンピューターを再起動します。ロゴ画面が表示されているときに、F1 キーを押して、UEFI BIOS メニューに入ります。
		- b. **「Security」** ➙ **「Security Chip」**を選択して、Enter キーを押します。「**Security Chip**」サブメ ニューが開きます。
		- c. TPM 2.0 のセキュリティー・チップが「**Active**」に設定されていることを確認します。
		- d. F10 キーを押し、設定を保存して終了します。
	- 3. オペレーティング・システムのインストール・プログラムが入っているドライブをコンピュー ターに接続してください。
	- 4. コンピューターを再起動します。ロゴ画面が表示されているときに、F1 キーを押して、UEFI BIOS メニューに入ります。
	- 5. **「Startup」** ➙ **「Boot」**を選択して、**「Boot Priority Order」**サブメニューを表示します。
	- 6. 「**USB HDD**」などのオペレーティング・システムのインストール・プログラムが格納されるドライブ を選択します。次に、Esc キーを押します。

**注意:**起動順序を変更した後は、コピー、保存、フォーマット操作などで正しいデバイスを選択して いることを確認してください。誤ったデバイスを選択すると、そのデバイスのデータが消去され たり、上書きされたりする場合があります。

- 7. 「**Restart**」を選択して「**OS Optimized Defaults**」が有効になっていることを確認します。次に、 F10 キーを押し、設定を保存して終了します。
- 8. 画面の指示に従ってデバイス・ドライバーと必要なプログラムをインストールします。
- 9. デバイス・ドライバーをインストールした後、Windows Update を適用してセキュリティー・パッチな ど最新の更新を入手します。

#### **デバイス・ドライバーのインストール**

コンポーネントのパフォーマンスが低下したことがわかったとき、またはコンポーネントを追加したとき は、コンポーネントの最新のドライバーをダウンロードする必要があります。古いドライバーに起因する 問題を除去するために、そのコンポーネントの最新ドライバーをダウンロードすることをお勧めします。 次のいずれかの方法で最新のドライバーをダウンロードしてインストールします。

- Vantage アプリを開いて、使用可能な更新パッケージを確認します。目的の更新パッケージを選択し、 画面の指示に従って、パッケージをダウンロードしてインストールします。
- <https://pcsupport.lenovo.com> にアクセスして、ご使用のコンピューターの項目を選択します。その後、画 面の指示に従って必要なドライバーとソフトウェアをダウンロードしてインストールします。

# <span id="page-46-0"></span>**第 6 章 CRU 交換部品**

お客様での取替え可能部品 (CRU) は、お客様による交換が可能な部品です。コンピューターには、以下の タイプの CRU が搭載されています。

- **Self-service CRU**: お客様自身または専門の保守技術担当者 (追加料金あり) が簡単に交換できる部 品を指します。
- **Optional-service CRU**: スキル・レベルがより高いお客様が交換できる部品を指します。専門の保守技術 担当者は、お客様のマシンに指定された保証タイプが対象とする部品の交換サービスも提供します。

お客様ご自身で CRU を取り付けていただく場合は、Lenovo からお客様に CRU を出荷します。CRU につ いての情報および交換手順のご案内は、製品と一緒に出荷されます。また、お客様はこれらをいつでも Lenovo に要求し、入手することができます。新しい CRU と交換した障害のある部品については、返却を 求められる場合があります。返却が必要な場合は、(1) 返却の指示、送料前払いの返却用出荷ラベル、お よび返送用梱包材が交換用 CRU に付属しています。(2) お客様が交換用 CRU を受領した日から <sup>30</sup> 日以内 に、障害のある CRU が Lenovo に届かない場合、交換用 CRU の代金を請求させていただく場合がありま す。詳細については、[https://www.lenovo.com/warranty/llw](https://www.lenovo.com/warranty/llw_02)\_[02](https://www.lenovo.com/warranty/llw_02) <sup>の</sup> Lenovo 保証規定の資料を参照してください。

### CRU リスト

以下は、ご使用のコンピューターの CRU のリストです。

#### **Self-service CRU**

- AC 電源アダプター\*
- ベース・カバー・アセンブリー
- メモリー・モジュール\*
- メモリー・モジュール・ブラケット
- M.2 ソリッド・ステート・ドライブ
- 電源コード\*
- スピーカー・アセンブリー (ThinkPad E16 Gen <sup>1</sup> のみ)
- \* 一部のモデル

**注:**上記に記載されていない部品 (内蔵型充電式バッテリーを含む) の交換は、Lenovo 認定の修理施設で実 施するか、または認定技術担当者が行う必要があります。詳しくは、<https://support.lenovo.com/partnerlocator> にアクセスしてください。

### 高速スタートアップと内蔵バッテリーを無効にする

CRU を交換する前に、まず高速スタートアップを無効にして、次に内蔵バッテリーを無効にして ください。

#### 高速スタートアップを無効にするには:

- 1. 「**コントロール パネル**」に移動し、大きいアイコンまたは小さいアイコンで表示します。
- 2. 「**電源オプション**」をクリックしてから、左ペインの「**電源ボタンの動作を選択する**」をクリッ クします。
- 3. 上部の「**現在利用可能ではない設定を変更します**」をクリックします。
- 4. ユーザー アカウント制御 (UAC) のプロンプトが出された場合は、「**はい**」をクリックします。

<span id="page-47-0"></span>5. 「**高速スタートアップを有効にする**」チェック・ボックスのチェックを外し、「**変更の保存**」 をクリックします。

内蔵バッテリーを無効にするには:

- 1. コンピューターを再起動する。ロゴ画面が表示されているときに、すぐに F1 キーを押して、UEFI BIOS メニューに入ります。
- 2. **「Config」** ➙ **「Power」**を選択します。「**Power**」サブメニューが表示されます。
- 3. 「**Disable Built-in Battery**」を選択し、Enter キーを押します。
- 4. 「Setup Confirmation」ウィンドウで、「**Yes**」を選択します。内蔵バッテリーが無効になり、コン ピューターの電源が自動的に切れます。3 分から 5 分間、コンピューターの温度が下がるまでお 待ちください。

### CRU の交換

CRU を交換するには、交換手順に従ってください。

### ベース・カバー・アセンブリー

#### **前提条件**

作業を始める前に、[一般的な安全と規制に関する注意](https://pcsupport.lenovo.com/docs/generic_notices)を読んで以下の指示を印刷してください。

**注:**コンピューターを AC 電源に接続したままベース・カバー・アセンブリーを取り外さないでくださ い。取り外すと、ショートする危険があります。

アクセスするには、次のようにします。

- 1. 内蔵バッテリーを無効にします。[41](#page-46-0) ページの 「[高速スタートアップと内蔵バッテリーを無効にす](#page-46-0) [る](#page-46-0)」を参照してください。
- 2. コンピューターの電源をオフにして、AC 電源およびすべての接続ケーブルから切り離します。
- 3. 液晶ディスプレイを閉じて、コンピューターを裏返します。

#### **取り外し手順**

**ThinkPad E14 Gen 5**

<span id="page-48-0"></span>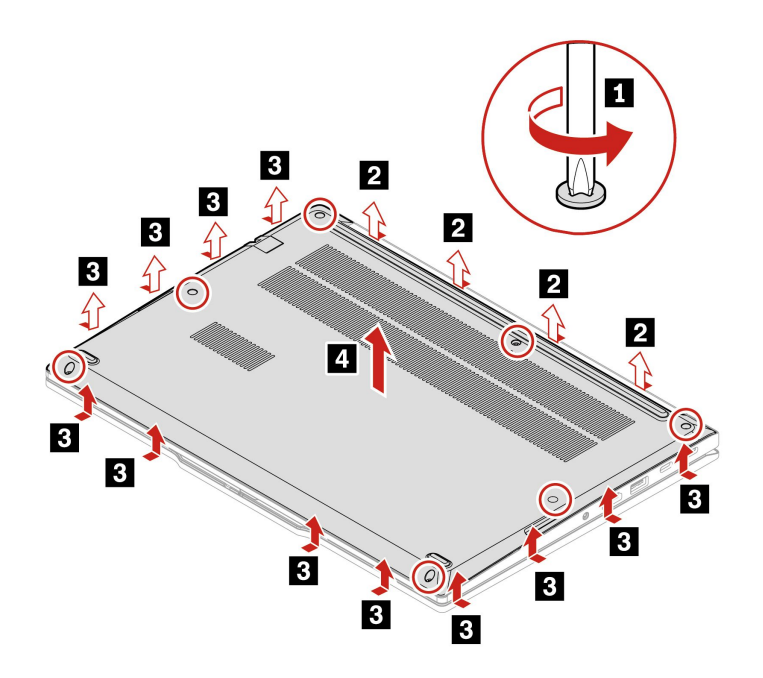

**ThinkPad E16 Gen 1**

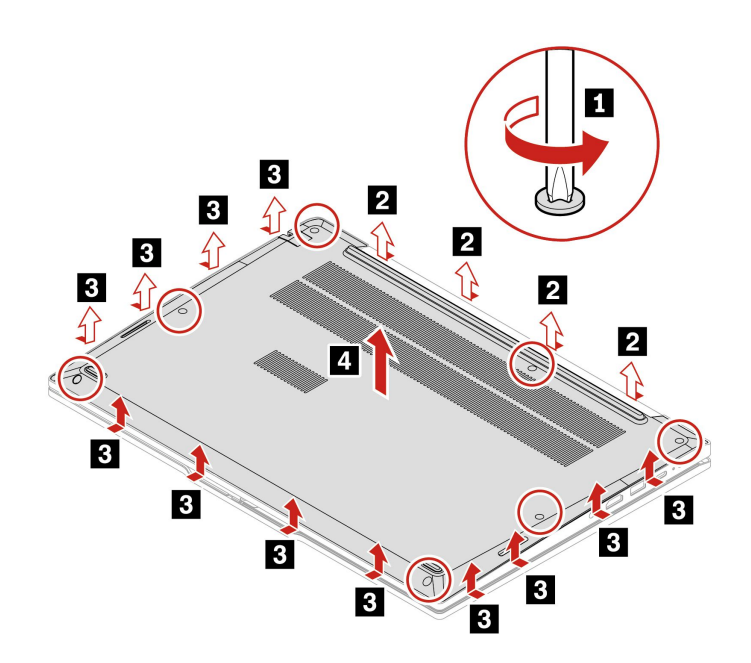

#### **問題判別**

ベース・カバー・アセンブリーを再取り付けした後にコンピューターが始動しない場合は、AC 電源 アダプターを取り外してから、コンピューターに再接続します。

# メモリー・モジュール (一部のモデル)

#### **前提条件**

作業を始める前に、[一般的な安全と規制に関する注意](https://pcsupport.lenovo.com/docs/generic_notices)を読んで以下の指示を印刷してください。

**注意:**メモリー・モジュールの接続部分には手を触れないでください。そうしないと、メモリー・モ ジュールが損傷する恐れがあります。

アクセスするには、次のようにします。

- 1. 内蔵バッテリーを無効にします。[41](#page-46-0) ページの 「[高速スタートアップと内蔵バッテリーを無効にす](#page-46-0) [る](#page-46-0)」を参照してください。
- 2. コンピューターの電源をオフにして、AC 電源およびすべての接続ケーブルから切り離します。
- 3. 液晶ディスプレイを閉じて、コンピューターを裏返します。
- 4. ベース・カバー・アセンブリーを取り外します。[42](#page-47-0) ページの 「[ベース・カバー・アセンブリー](#page-47-0)」を 参照してください。

**取り外し手順**

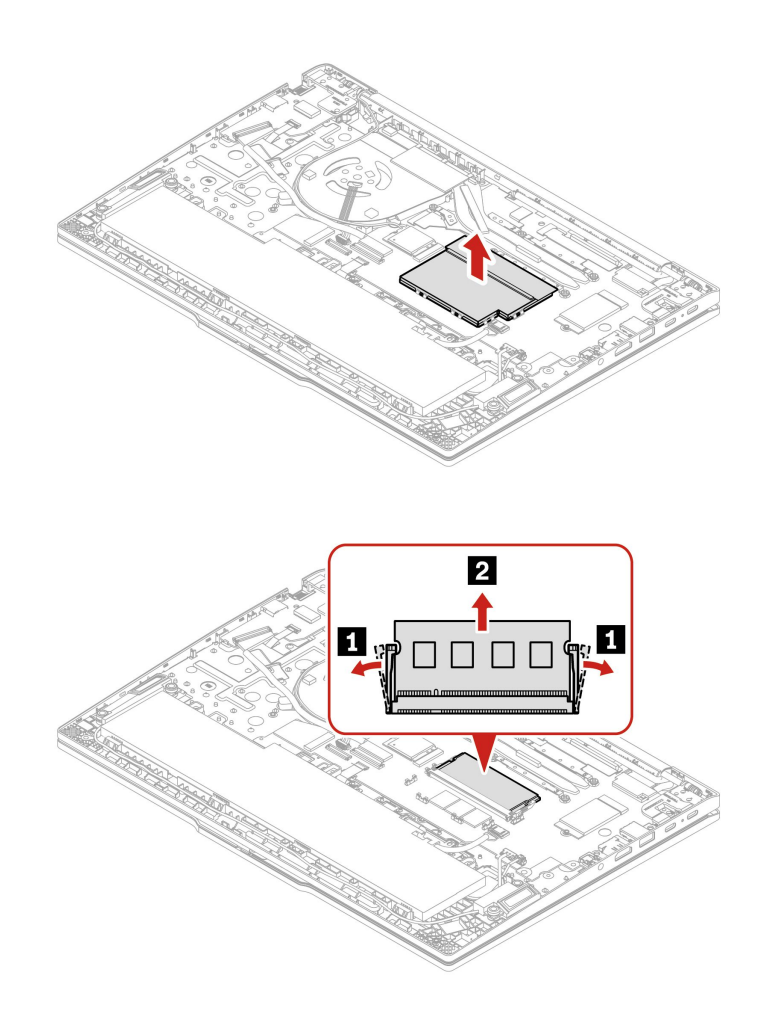

<span id="page-50-0"></span>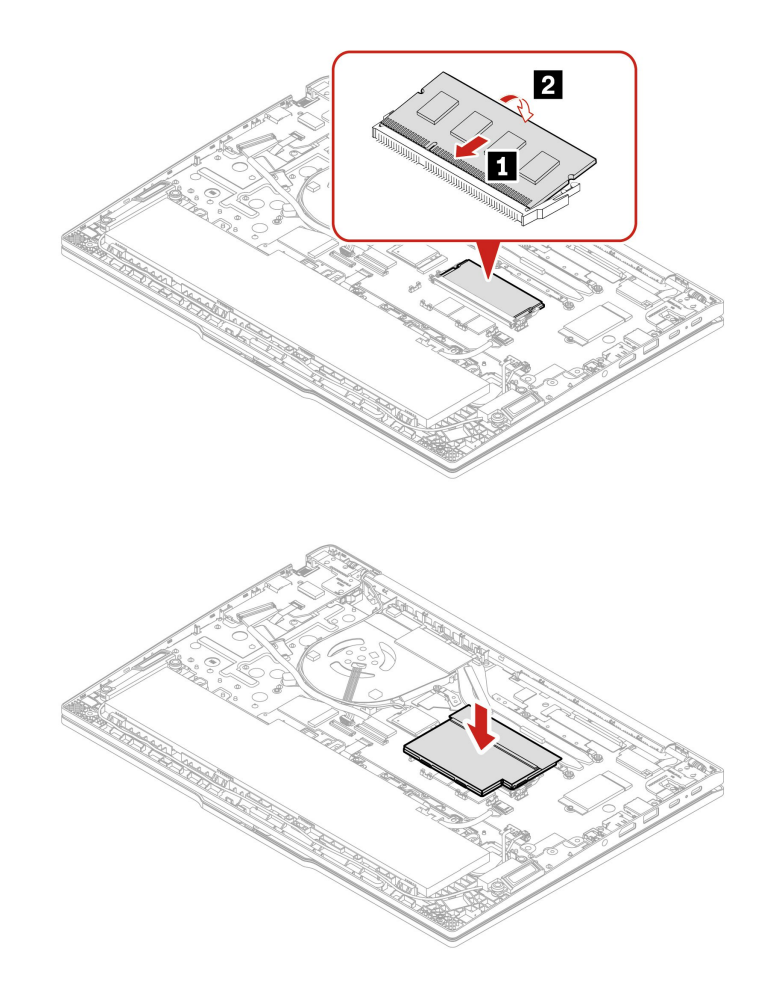

### M.2 ソリッド・ステート・ドライブ

#### **前提条件**

作業を始める前に、*[一般的な安全と規制に関する注意](https://pcsupport.lenovo.com/docs/generic_notices)*を読んで以下の指示を印刷してください。

**注意:**M.2 ソリッド・ステート・ドライブを交換した場合、新しいオペレーティング・システムをイン ストールする必要がある場合があります。新しいオペレーティング・システムをインストールする方 法について詳しくは、[39](#page-44-0) ページの 「Windows [オペレーティング・システムおよびドライバーのイ](#page-43-0) [ンストール](#page-43-0)」 を参照してください。

M.2 ソリッド・ステート・ドライブは衝撃に敏感です。扱い方を誤ると、破損したり、データが失われ たりすることがあります。

M.2 ソリッド・ステート・ドライブを取り扱う際は、次のガイドラインに従ってください。

- M.2 ソリッド・ステート・ドライブの交換は、修理の目的でのみ行ってください。M.2 ソリッド・ス テート・ドライブは、頻繁な着脱や交換に耐えるようには設計されていません。
- M.2 ソリッド・ステート・ドライブを交換する前に、保存しておきたいデータはすべてバックアップ・ コピーを作成してください。
- M.2 ソリッド・ステート・ドライブに圧力をかけないでください。
- 接触エッジや M.2 ソリッド・ステート・ドライブの回路ボードには触れないでください。M.2 ソリッ ド・ステート・ドライブが損傷する恐れがあります。

• M.2 ソリッド・ステート・ドライブに物理的な衝撃や振動を与えないでください。物理的な衝撃を吸収 するために、布などの柔らかい物質の上に M.2 ソリッド・ステート・ドライブを置いてください。

アクセスするには、次のようにします。

- 1. 内蔵バッテリーを無効にします。[41](#page-46-0) ページの 「[高速スタートアップと内蔵バッテリーを無効にす](#page-46-0) [る](#page-46-0)」を参照してください。
- 2. コンピューターの電源をオフにして、AC 電源およびすべての接続ケーブルから切り離します。
- 3. 液晶ディスプレイを閉じて、コンピューターを裏返します。
- 4. ベース・カバー・アセンブリーを取り外します。[42](#page-47-0) ページの 「[ベース・カバー・アセンブリー](#page-47-0)」を 参照してください。

**取り外し手順**

**Intel モデル**

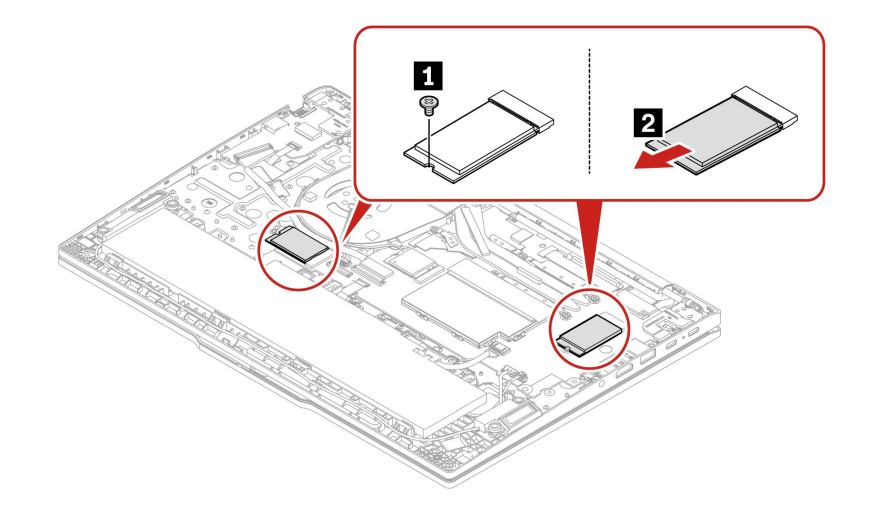

**AMD モデル**

<span id="page-52-0"></span>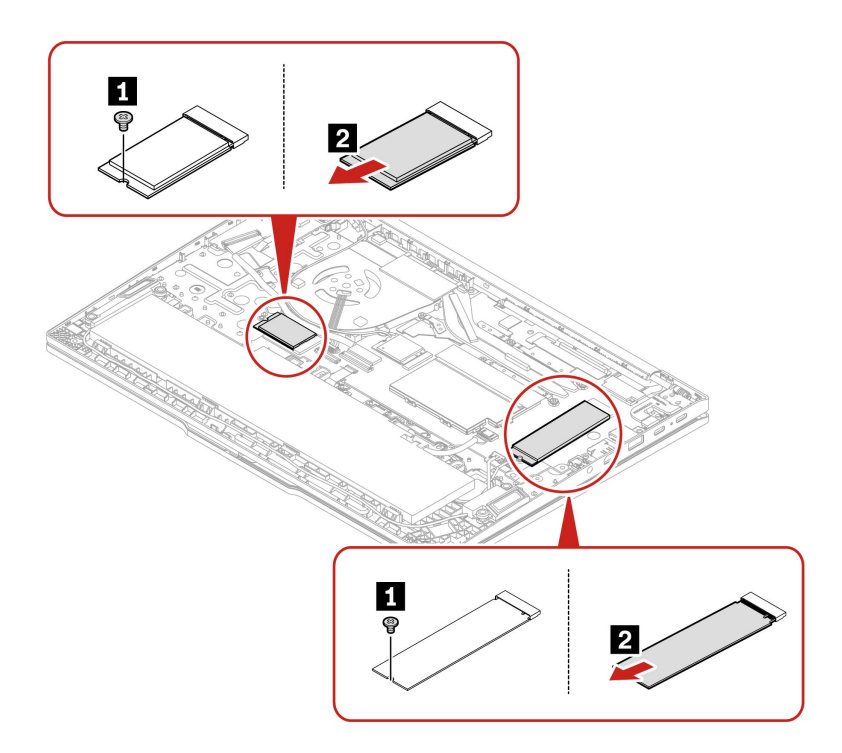

# スピーカー・アセンブリー (ThinkPad E16 Gen 1 のみ)

#### **前提条件**

作業を始める前に、[一般的な安全と規制に関する注意](https://pcsupport.lenovo.com/docs/generic_notices)を読んで以下の指示を印刷してください。

アクセスするには、次のようにします。

- 1. 内蔵バッテリーを無効にします。[41](#page-46-0) ページの 「[高速スタートアップと内蔵バッテリーを無効にす](#page-46-0) [る](#page-46-0)」を参照してください。
- 2. コンピューターの電源をオフにして、AC 電源およびすべての接続ケーブルから切り離します。
- 3. 液晶ディスプレイを閉じて、コンピューターを裏返します。
- 4. ベース・カバー・アセンブリーを取り外します。[42](#page-47-0) ページの 「[ベース・カバー・アセンブリー](#page-47-0)」を 参照してください。

**取り外し手順**

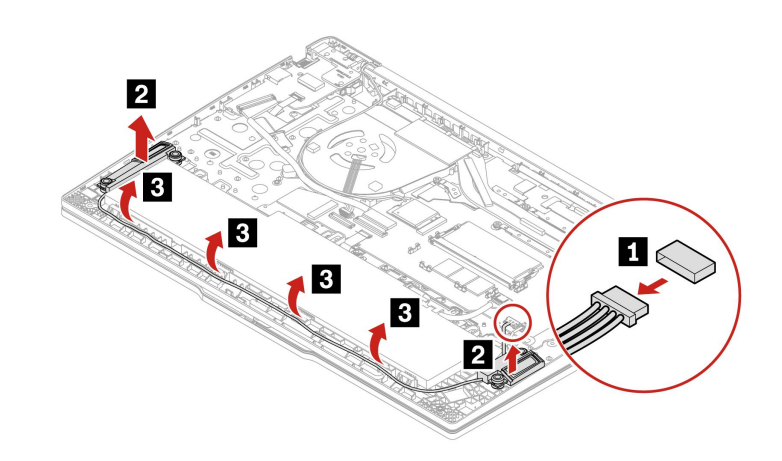

# <span id="page-54-0"></span>**第 7 章 サービスとサポート**

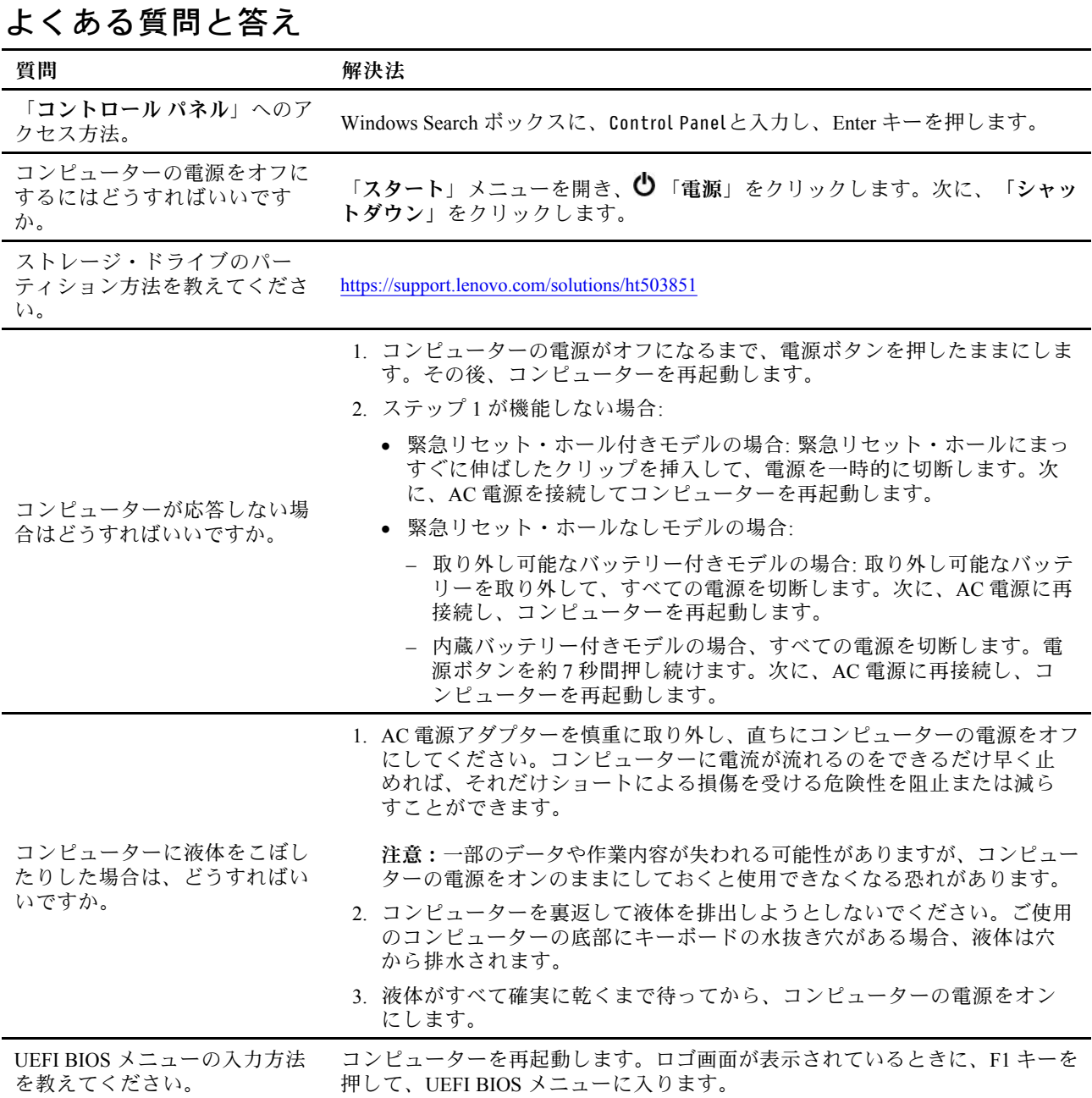

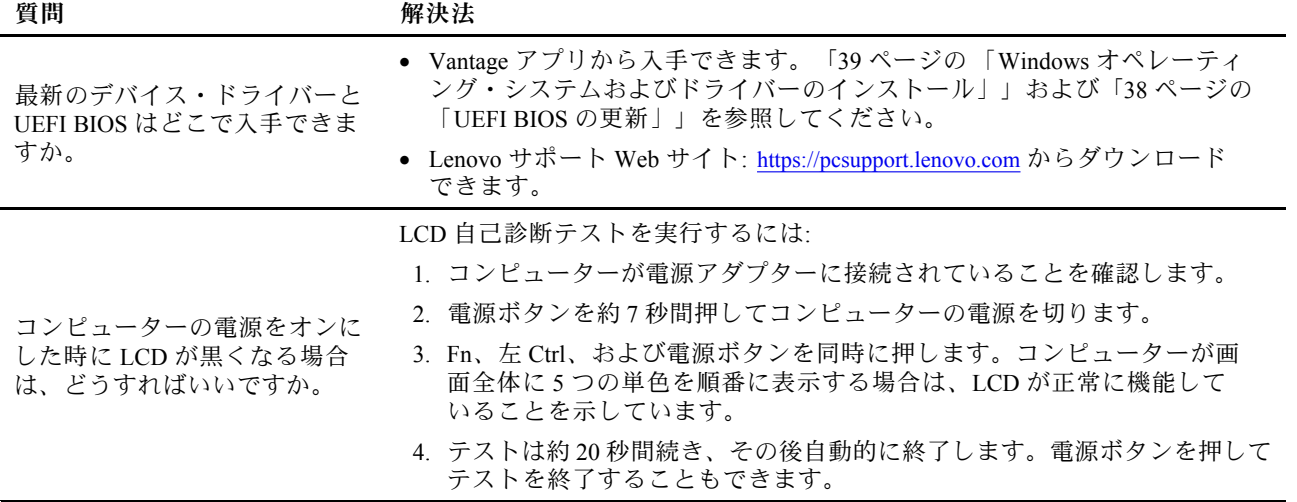

# <span id="page-56-0"></span>エラー・メッセージ

次の表に記載されていないメッセージが表示された場合は、まずエラー・メッセージを記録してから、 コンピューターをシャットダウンして Lenovo にお問い合わせください。[55](#page-60-0) [ページの](#page-60-0) 「Lenovo スマー [トセンター](#page-60-0)」を参照してください。

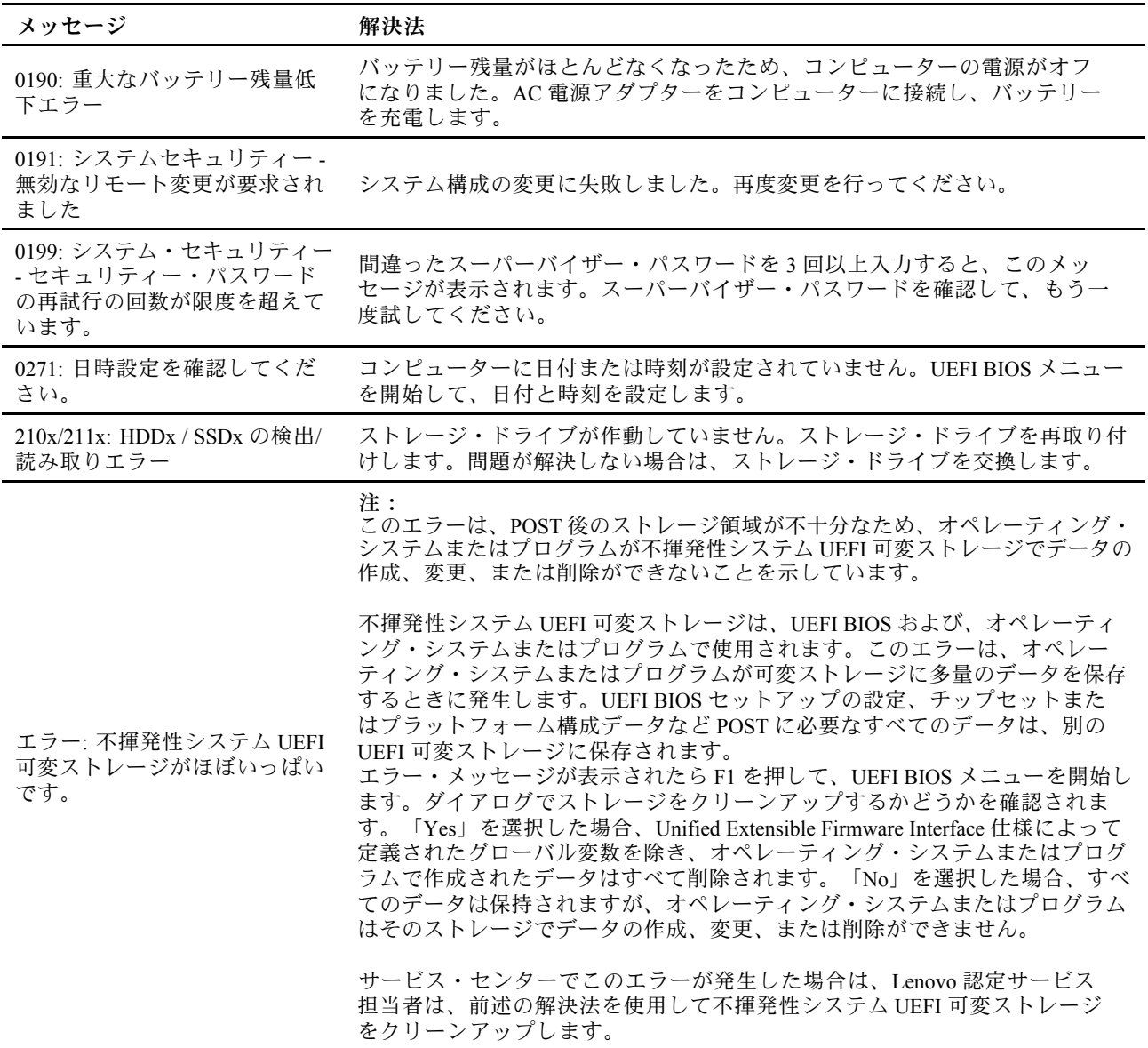

# <span id="page-57-0"></span>ビープ音が鳴るエラー

Lenovo SmartBeep テクノロジーは、コンピューターでブラック・スクリーンとビープ音が発生した場合 に、スマートフォンでビープ・エラーを解読できます。Lenovo SmartBeep テクノロジーを使用してビー プ・エラーを解読するには:

1. <https://support.lenovo.com/smartbeep> にアクセスするか、以下の QR コードをスキャンします。

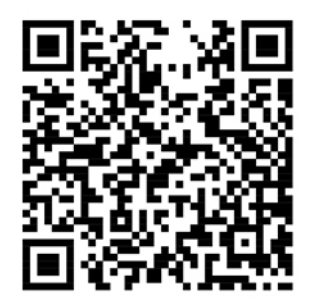

- 2. 適切な診断アプリをダウンロードし、スマートフォンにインストールします。
- 3. 診断アプリを実行して、コンピューターの近くにスマートフォンを設定します。
- 4. コンピューターの Fn キーを押して、もう一度ビープ音を発生させます。診断アプリがビープ・エ ラーを解読し、有効な解決法をスマートフォンに表示します。

**注:**スマートセンターまたは製品説明書で指示されないかぎり、お客様ご自身で製品の保守を行わないで ください。ご使用の製品の修理は Lenovo 認定サービス提供者をご利用ください。

# <span id="page-58-0"></span>自己ヘルプ・リソース

次のセルフ・ヘルプ・リソースを使用して、コンピューターの詳細を調べて問題のトラブルシュー ティングを行います。

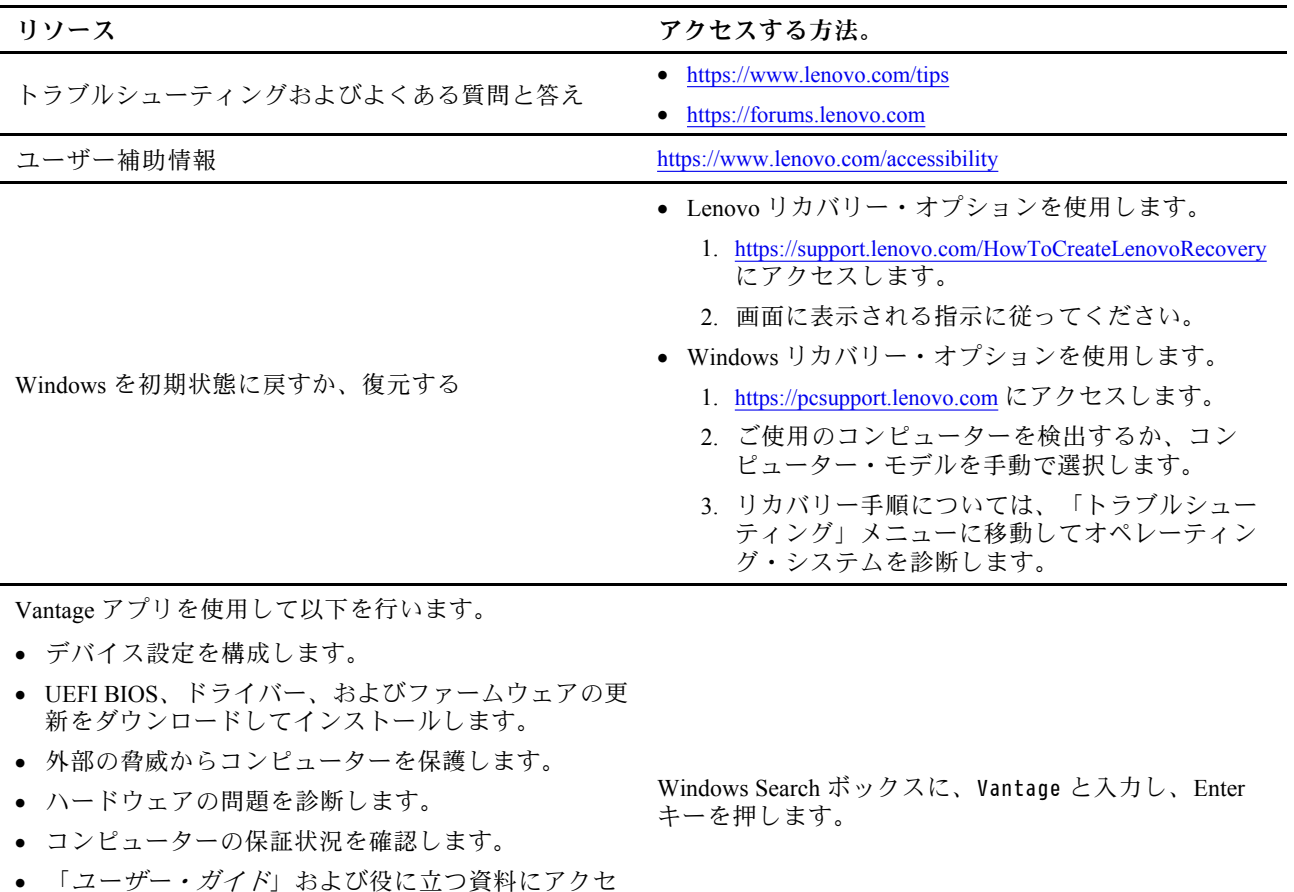

スします。 **注:**使用可能な機能は、コンピューターのモデルに

よって異なります。

#### 製品資料:

- 安全上の注意と保証についての手引き
- 一般的な安全と規制に関する注意
- セットアップ・ガイド
- この「ユーザー・ガイド」
- **F** Regulatory Notice

<https://pcsupport.lenovo.com> にアクセスします。次に、画面 に表示される指示に従って、使用するドキュメントを フィルタリングします。

<span id="page-59-0"></span>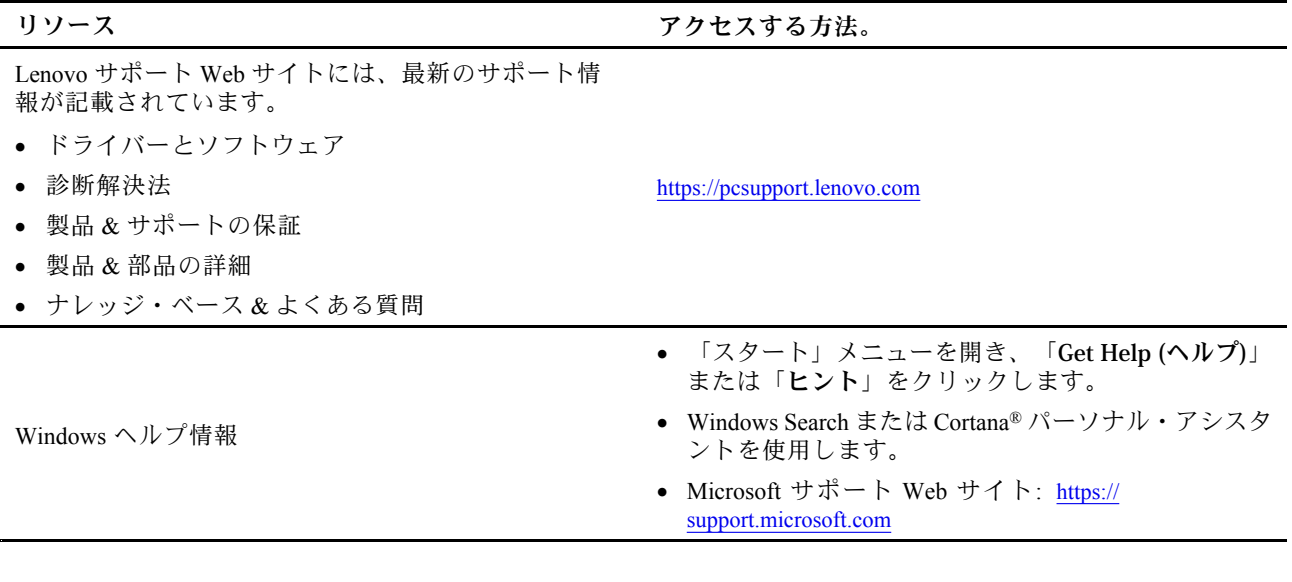

### Windows ラベル

以下の要因によって、コンピューターのカバーに Windows 純正 Microsoft ラベルが貼付されている場 合があります。

- 地域
- 初期インストール済み Windows のバージョン

さまざまな種類の純正 Microsoft ラベルの図については、<https://www.microsoft.com/en-us/howtotell/Hardware.aspx> を参照してください。

- 中華人民共和国では、Windows オペレーティング・システムのどのエディションが初期インストールさ れているコンピューター・モデルでも、純正 Microsoft ラベルが必要です。
- そのほかの国や地域では、純正 Microsoft ラベルは、Windows Pro エディションのライセンスを受け たコンピューター・モデルにのみ必要です。

純正 Microsoft ラベルがない場合、初期インストールされている Windows バージョンが純正ではないと は限りません。初期インストールされている Windows 製品が純正であるかどうかについて詳しくは、 <https://www.microsoft.com/en-us/howtotell/default.aspx> で Microsoft から提供される情報を参照してください。

製品 ID またはコンピューターがライセンスを受けた Windows バージョンを示す外付けで視認できる表示 物はありません。その代わり、製品 ID はコンピューターのファームウェアに記録されています。Windows 製品がインストールされている場合はいつでも、インストール・プログラムがコンピューターのファーム ウェアにある製品 ID が有効であり一致していることを確認してから、アクティベーションを完了します。

場合によっては、より古い Windows バージョンが Windows Pro エディションのライセンスのダウングレー ド権の条件に従って初期インストールされていることがあります。

# 電話によるサポート

問題を解決しようとしてヘルプが必要な場合は、Lenovo スマートセンターまでご連絡ください。

### Lenovo に電話をかける前に

Lenovo に電話をかける前に、以下を準備してください。

1. 問題の症状と詳細の記録:

- <span id="page-60-0"></span>• 発生している問題。連続的に起こっているのか、それとも断続的に起こるのか。
- エラー・メッセージまたはエラー・コード。
- 使用しているオペレーティング・システムとバージョン。
- 問題発生時に実行していたソフトウェア・アプリケーション。
- 問題を再現できるか。再現できた場合は、その方法。
- 2. システム情報の記録:
	- 製品名
	- マシン・タイプおよびシリアル番号

次の図は、コンピューターのマシン・タイプとシリアル番号の位置を示しています。

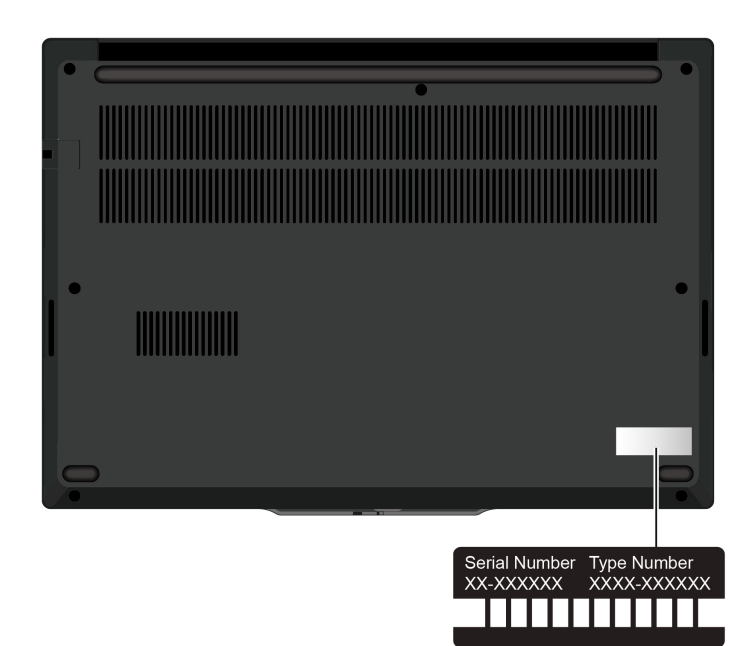

### Lenovo スマートセンター

保証期間内においては、Lenovo スマートセンターに問い合わせてヘルプを依頼することができます。

#### **電話番号**

お住まいの国または地域の Lenovo サポートの電話番号リストについては、[https://pcsupport.lenovo.com/](https://pcsupport.lenovo.com/supportphonelist) suppor[tphonelist](https://pcsupport.lenovo.com/supportphonelist) で最新の電話番号をご確認ください。

**注:**電話番号は、予告なしに変更される場合があります。お客様の国または地域の電話番号が記載されて いない場合は、Lenovo 販売店または Lenovo の営業担当員にお問い合わせください。

#### **保証期間中に受けられるサービス**

- 問題判別 経験豊富な担当員が、ハードウェアに問題があるかどうかの判断と、問題を修正するため に必要な処置について援助します。
- Lenovo ハードウェア修理 問題の原因が保証期間中の Lenovo ハードウェアであると判別された場合 は、経験豊富な担当員が適切なレベルのサービスを提供できます。
- 技術変更管理 場合によっては、製品の販売後に製品の変更が必要になることがあります。その場合 は、Lenovo または販売店 (Lenovo が許可した場合) は、お客様のハードウェアに適用される技術変 更 (EC) を入手できるようにします。

#### <span id="page-61-0"></span>**サービスがは適用されない**

- Lenovo 製または Lenovo 用以外のパーツや、保証のないパーツの交換および使用
- ソフトウェアの問題の原因の特定
- インストールまたはアップグレードの一部としての UEFI BIOS の構成
- デバイス・ドライバーの変更、修正、またはアップグレード
- ネットワーク・オペレーティング・システム (NOS) のインストールと保守
- プログラムのインストールと保守

ご使用の Lenovo ハードウェア製品に適用される「Lenovo 保証規定」については、以下を参照して ください。

- [https://www.lenovo.com/warranty/llw\\_02](https://www.lenovo.com/warranty/llw_02)
- <https://pcsupport.lenovo.com/warrantylookup>

# 有償サービスの購入

保証期間中およびその後に、<https://pcsupport.lenovo.com/warrantyupgrade> で Lenovo から有償サービスを 購入できます。

サービスの可用性やサービス名は、国または地域によって異なります。

# <span id="page-62-0"></span>**付録 A 規制情報**

規制情報については、Regulatory Notice (<https://pcsupport.lenovo.com>) および一般的な安全と規制に関する注意 ([https://pcsupport.lenovo.com/docs/generic\\_notices](https://pcsupport.lenovo.com/docs/generic_notices)) を参照してください。

**警告:**

**コンピューターが動作しているときは、底面がユーザーの素肌に触れないようにして、硬く平らな場所に 置く必要があります。通常の動作条件では、底面の温度は IEC 62368-1 で定義された許容範囲内に維持さ れます。ただし、このような温度は、1 分間以上続けて直接触れた場合、ユーザーに不快感や危害を及ぼす 可能性がある高さです。そのため、コンピューターの底面には長時間直接触れないことをお勧めします。**

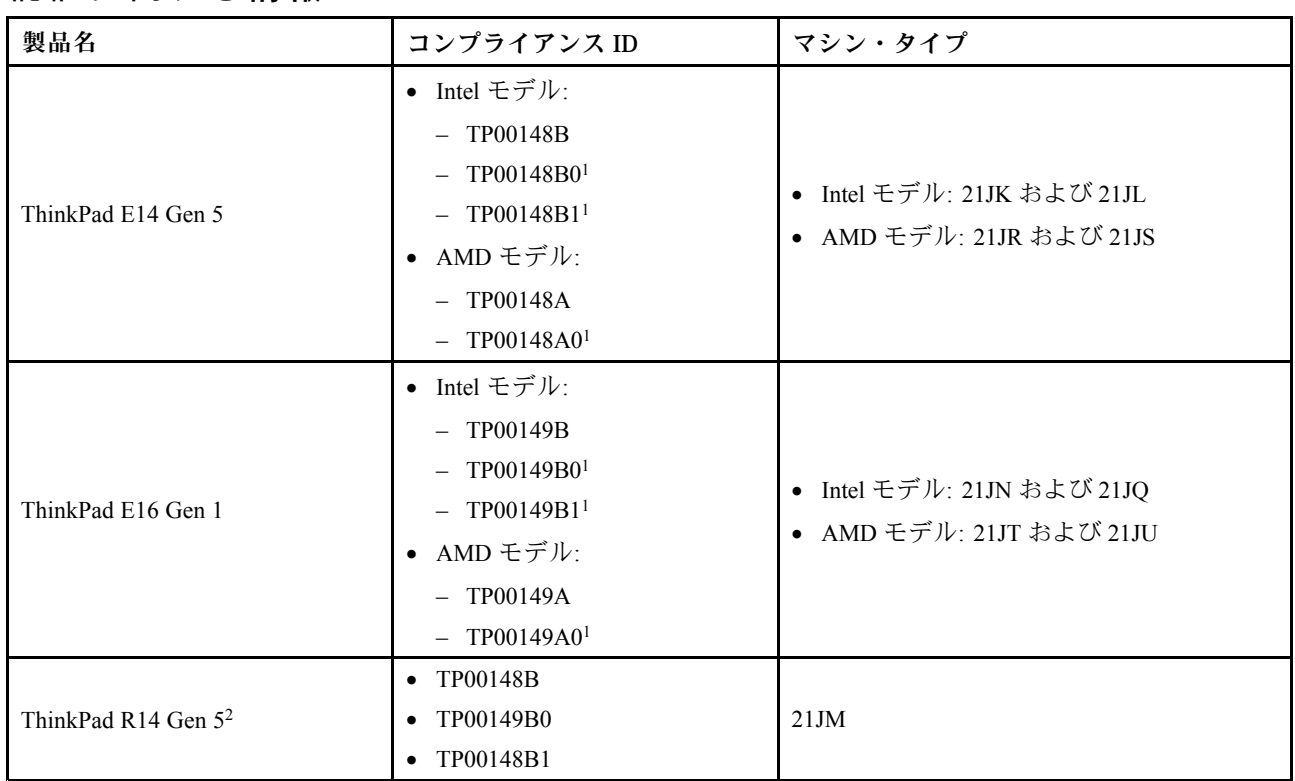

### 認証に関する情報

<sup>1</sup> インド専用 / <sup>2</sup> 中国本土専用

ご使用の製品に関連するその他の規制情報は、<https://www.lenovo.com/compliance> で入手できます。

### UltraConnect ワイヤレス・アンテナの位置

ご使用のコンピューターには、UltraConnect™ ワイヤレス・アンテナ・システムが搭載されています。高 感度で速度低下の少ないワイヤレス通信を確立できます。

次の図は、ご使用のコンピューターのアンテナの場所を示しています:

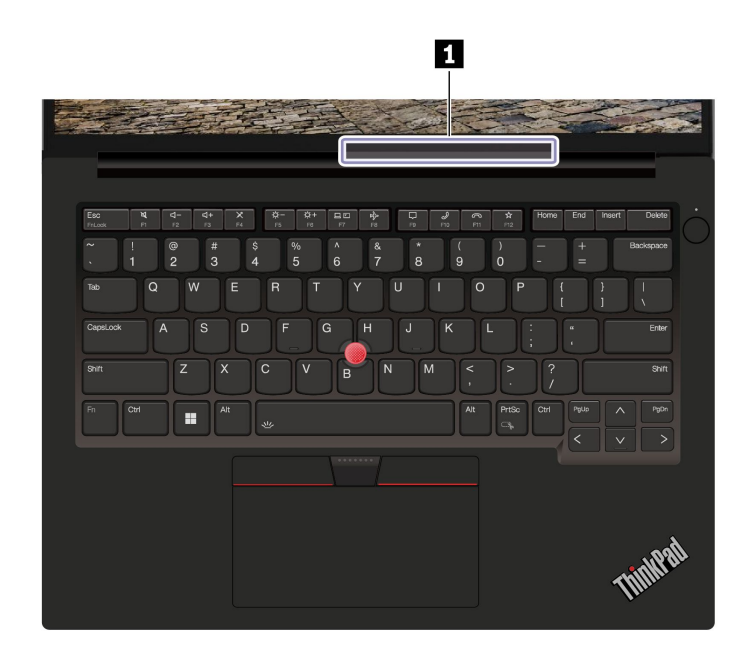

**1** ワイヤレス LAN アンテナ

### 操作環境

#### **最大高度 (与圧されていない場合)**

3,048 m (10,000 フィート)

#### **温度**

- 動作時: 5°C ~ 35°C (41°F ~ 95°F)
- 元の配送用パッケージでの保管時および輸送時: -20°C <sup>~</sup> 60°C (-4°F <sup>~</sup> 140°F)
- パッケージを使用しない保管時: 5°C <sup>~</sup> 43°C (41°F <sup>~</sup> 109°F)

**注:**バッテリーを充電する際の気温は、10°C (50°F) 以上である必要があります。

#### **相対湿度**

- 動作時: 8% <sup>~</sup> 95%、湿球温度: 23°C (73°F)
- 保管時および輸送時: 5% <sup>~</sup> 95%、湿球温度: 27°C (81°F)

### <span id="page-64-0"></span>**付録 B 特記事項および商標**

#### **特記事項**

本書に記載の製品、サービス、または機能が日本においては提供されていない場合があります。日本で 利用可能な製品、サービス、および機能については、レノボ・ジャパンの営業担当員にお尋ねくださ い。本書で Lenovo 製品、プログラム、またはサービスに言及していても、その Lenovo 製品、プログ ラム、または サービスのみが使用可能であることを意味するものではありません。これらに代えて、 Lenovo の知的所有権を侵害することのない、機能的に同等の 製品、プログラム、またはサービスを 使用することができます。ただし、Lenovo 以外の製品、プログラム、またはサービスの動作・運用に 関する評価および検証は、お客様の責任で行っていただきます。

Lenovo は、本書に記載されている内容に関して特許権 (特許出願中のものを含む) を保有している場合が あります。本書の提供は、お客様にこれらの特許権について 実施権を許諾することを意味するものではあ りません。実施権についてのお問い合わせは、書面にて下記宛先にお送りください。

Lenovo (United States), Inc. 8001 Development Drive Morrisville, NC 27560 U.S.A. Attention: Lenovo Director of Licensing

LENOVO およびその直接または間接の子会社は、本書を特定物として現存するままの状態で提供し、 商品性の保証、特定目的適合性の保証および法律上の瑕疵担保責任を含むすべての明示もしくは黙示 の保証責任を負わないものとします。国または地域によっては、法律の強行規定により、保証責任の 制限が 禁じられる場合、強行規定の制限を受けるものとします。

本書は定期的に見直され、必要な変更は本書の次版に組み込まれます。より良いサービスを提供するた め、Lenovo は、コンピューターに付属のマニュアルに記載されている製品およびソフトウェア・プログラ ム、およびマニュアルの内容をいつでも予告なしに改善および/または変更する権利を留保します。

ご使用のコンピューターに付属のマニュアルに記載されているソフトウェア・インターフェース、機能、 およびハードウェアの構成が、購入したコンピューターの実際の構成と正確に一致しない場合がありま す。製品の構成については、関連契約 (該当する場合)または製品の梱包リストを参照するか、製品販売の 販売店にお問い合わせください。Lenovo は、お客様が提供するいかなる情報も、お客様に対してなんら義 務も負うことのない、自ら適切と信ずる方法で、使用もしくは配布することができるものとします。

本書で説明される製品は、誤動作により人的な傷害または死亡を招く可能性のある移植またはその他の生 命維持アプリケーションで使用されることを意図していません。本書に記載される情報が、Lenovo 製品仕 様または保証に影響を与える、またはこれらを変更することはありません。本書におけるいかなる記述 も、Lenovo あるいは第三者の知的所有権に基づく明示または黙示の使用許諾と補償を意味するものではあ りません。本書に記載されている情報はすべて特定の環境で得られたものであり、例として提示され るものです。他の稼働環境では、結果が異なる場合があります。

Lenovo は、お客様が提供するいかなる情報も、お客様に対してなんら義務も負うことのない、自ら適切と 信ずる方法で、使用もしくは配布することができるものとします。

本書において Lenovo 以外の Web サイトに言及している場合がありますが、便宜のため記載しただけであ り、決してそれらの Web サイトを推奨するものではありません。それらの Web サイトにある資料は、こ の Lenovo 製品の資料の一部では ありません。それらの Web サイトは、お客様の責任でご使用ください。

この文書に含まれるいかなるパフォーマンス・データも、管理環境下で 決定されたものです。そのため、 他の操作環境で得られた結果は、異なる可能性があります。一部の測定が、開発レベルのシステムで行わ れた可能性がありますが、 その測定値が、一般に利用可能なシステムのものと同じである保証はありませ ん。さらに、一部の測定値が、推定値である可能性があります。実際の結果は、異なる可能性がありま す。お客様は、お客様の特定の環境に適したデータを確かめる必要があります。

この資料は、Lenovo によって作成された著作物です。この製品に同梱されるソフトウェアに伴う Linux® 契約を含むいかなるオープン・ソース契約も適用されません。Lenovo は予告なしに、随時、こ の資料を更新する場合があります。

最新の情報、ご質問、ご意見は、以下の Lenovo Web サイトでお問い合わせください。

#### <https://pcsupport.lenovo.com>

#### **商標**

Lenovo、Lenovo ロゴ、ThinkPad、ThinkPad ロゴおよび TrackPoint は、Lenovo の商標です。Intel、Intel Optane および Thunderbolt は、Intel Corporation または子会社の米国およびその他の国における商標です。 Linux は、Linus Torvalds の米国およびその他の国における登録商標です。Microsoft、Microsoft Teams、 Windows、BitLocker、および Cortana は、Microsoft グループの商標です。Dolby、Dolby Voice、および Dolby Atmos は、Dolby Laboratories Licensing Corporation の商標です。HDMI および HDMI (ハイディフィニ ション・マルチメディア・インターフェース) という用語は米国およびその他の国の HDMI Licensing LLC の商標または登録商標です。USB-C は、USB Implementers Forum の登録商標です。Wi-Fi および Miracast は Wi-Fi Alliance の登録商標です。他の商標はすべて、それぞれの所有者の所有物です。